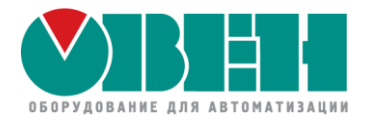

# ОВЕН ПЛК2xx / СПК1хх

# Настройка обмена по протоколу Modbus с использованием стандартных средств конфигурирования

Учебный центр ОВЕН Гайнутдинов Кирилл Кислов Евгений

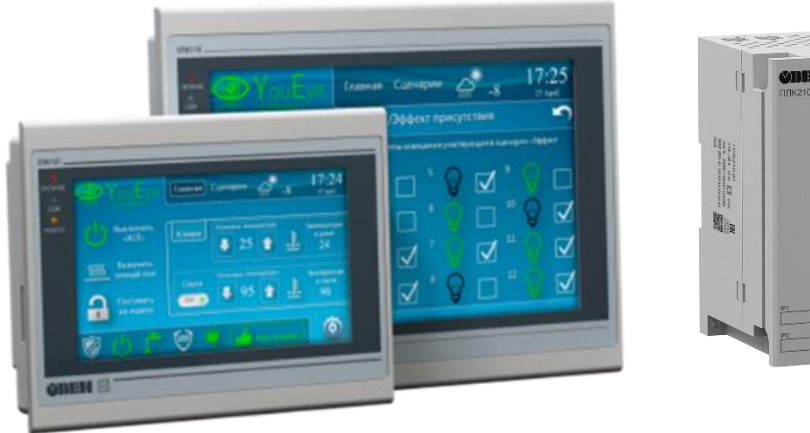

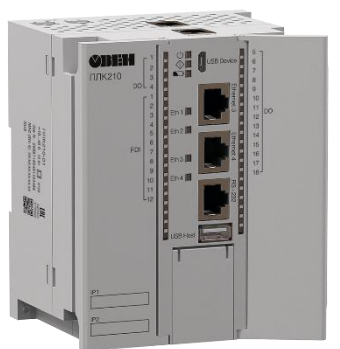

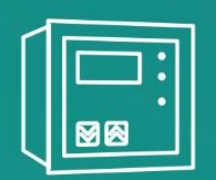

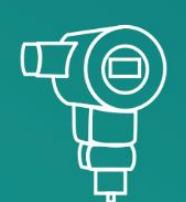

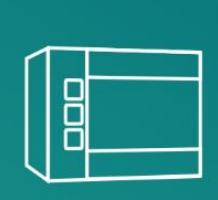

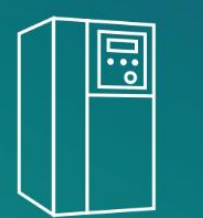

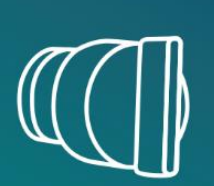

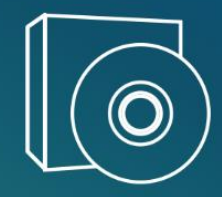

## **Проверка связи**

Друзья, сейчас мы будем проверять работу микрофонов и камер.

Если вы хорошо нас слышите и видите,

поставьте **+** в чат.

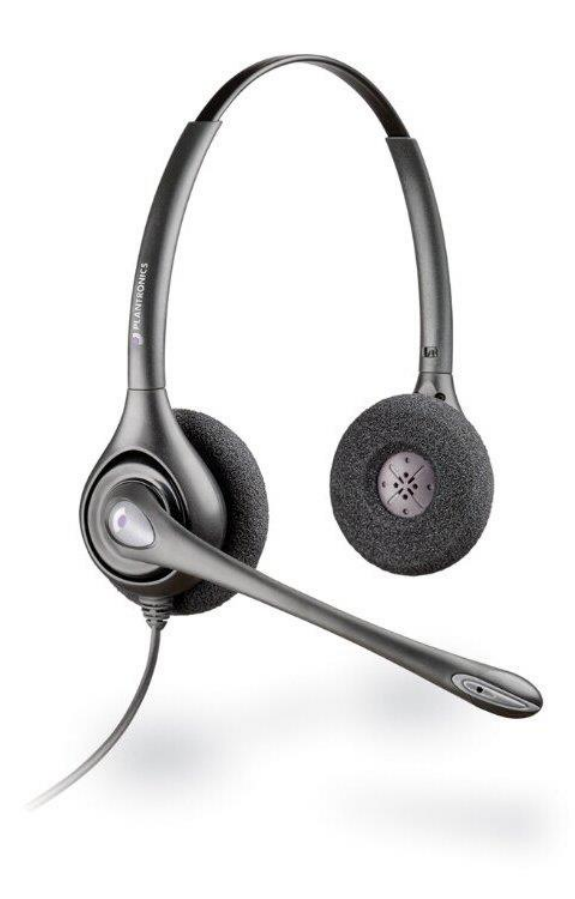

### **Организационные моменты**

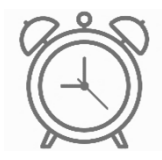

Планируем уложиться в 1,5 часа

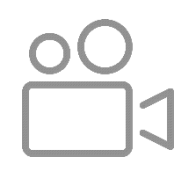

Ведем запись вебинара

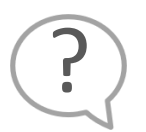

Ждем ваши вопросы в чате или в комментариях к видео

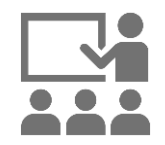

Подготовили для вас демонстрации настройки

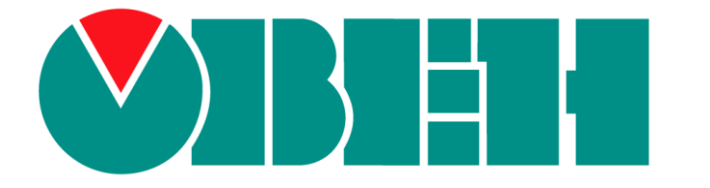

## **Программа вебинара**

- Основная информация о настройке обмена в CODESYS V3.5 (15 минут)
- Опрос устройств ОВЕН через шаблоны (20 минут)
- Опрос через стандартный компонент, ПЛК Master (20 минут)
- Опрос через стандартный компонент, ПЛК Slave (20 минут)

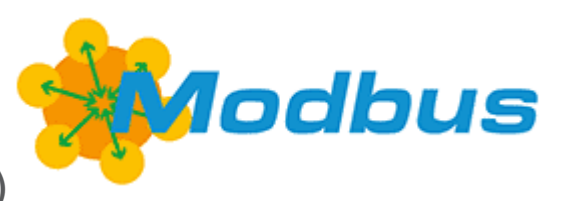

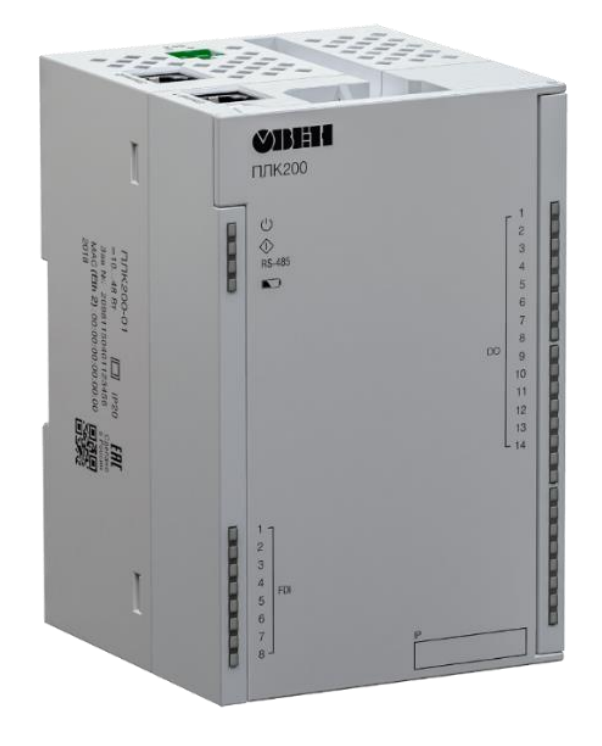

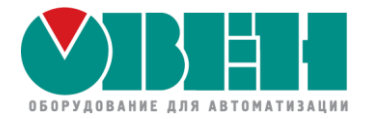

# **OBEH ПЛК2xx / СПК1xx** Настройка обмена по протоколу Modbus в CODESYS V3.5

# Общая информация

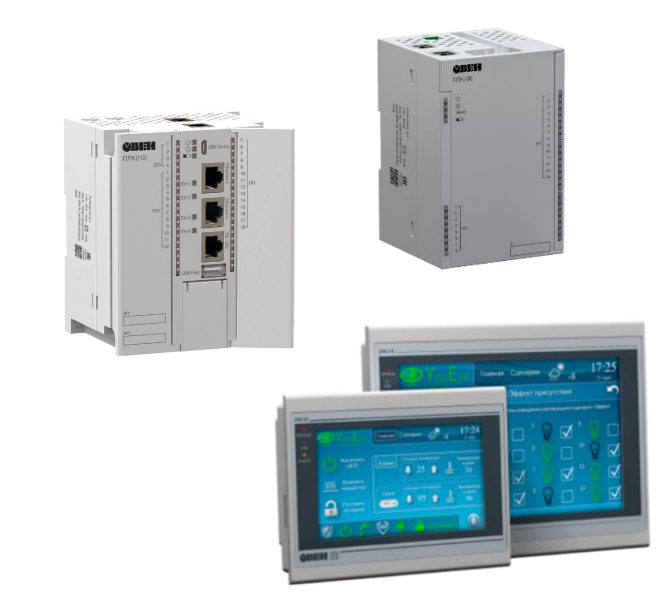

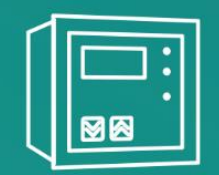

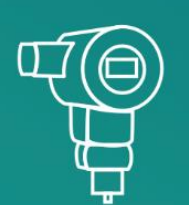

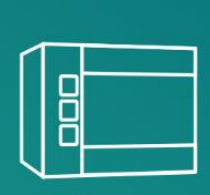

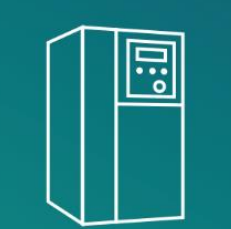

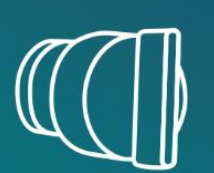

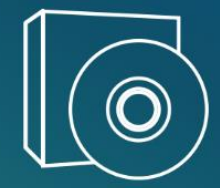

## **Интерфейсы, режимы работы**

Последовательный интерфейс RS-485

- Modbus RTU
- Modbus ASCII

Ethernet, локальная сеть

• Modbus TCP

Работа ПЛК:

- устройство Master управление обменом
- устройство Slave ответ на запросы мастера сети

## **Кратко о протоколе Modbus ASCII \ RTU**

- Один мастер в сети
- Одинаковые скорость, протокол и др. сетевые настройки
- Для каждого слейва уникальный адрес от 1 до 240
- Modbus-функции чтения и записи
- Нумерованный список регистров на каждом слейве

## **Кратко о протоколе ModBus TCP**

- Нет сетевых настроек, как в RS-485
- IP адрес для обращения к слейву
- Modbus-адрес
- Функции и номера регистров аналогичны

## **Общий порядок настройки устройств**

• Настройка слейвов по отдельности

сетевые параметры, корректные данные для опроса

• Настройка мастера

интерфейсы и сетевые параметры, функции и адреса регистров слейвов

• Физическое подключение устройств друг к другу интерфейсами связи

актуально для последовательных интерфейсов

## **У нас есть вопрос :)**

Напишите в чате или в комментариях к видео, как до этого вебинара вы использовали Modbus (один или несколько вариантов):

- 1. CODESYS 3.5 для ПЛК2хх/СПК
- 2. CODESYS 2.3 для ПЛК1хх
- 3. Owen Logic для ПР
- 4. OwenCloud для удаленной диспетчеризации
- 5. Пока такого опыта не было
- 6. Другой вариант, напишите, пожалуйста, какой :)

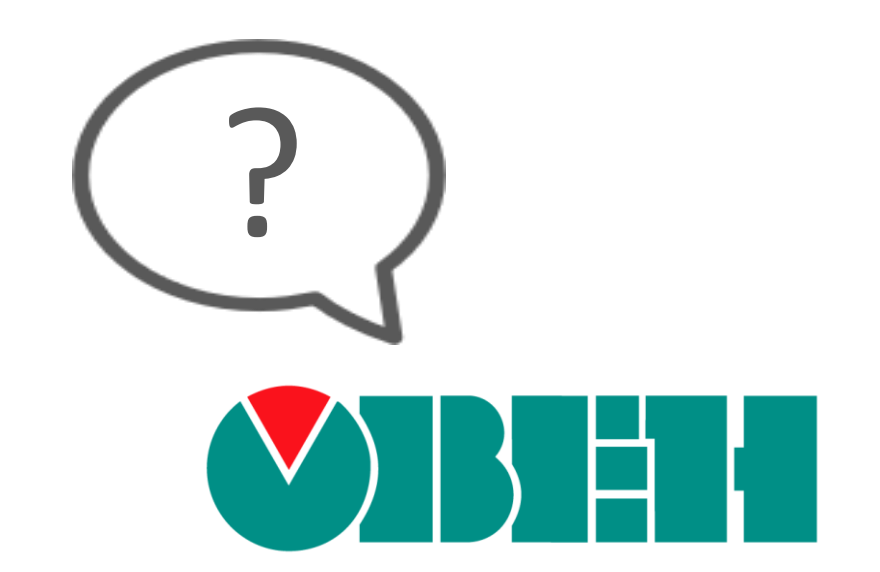

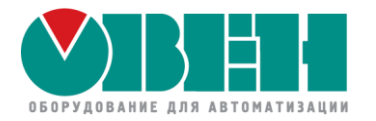

# ОВЕН ПЛК2xx / СПК1хх Настройка обмена по протоколу Modbus в CODESYS V3.5

# Настройка стандартных компонентов CODESYS

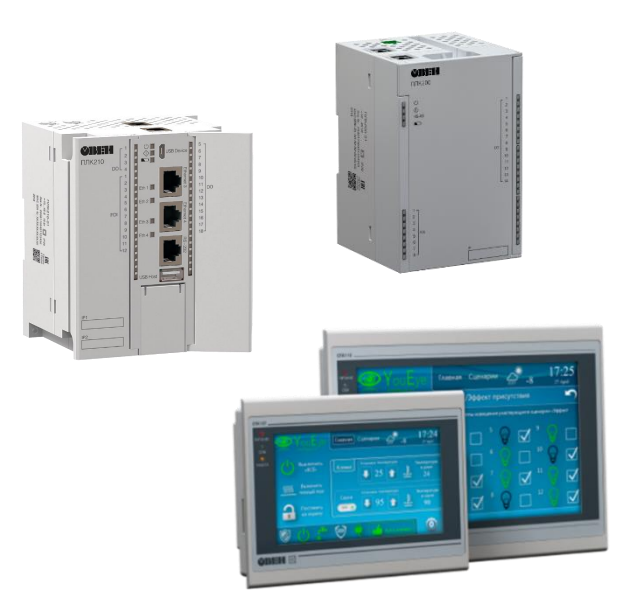

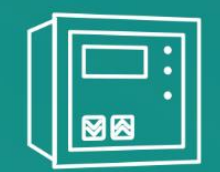

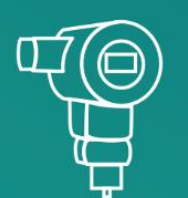

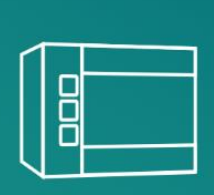

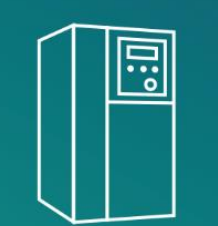

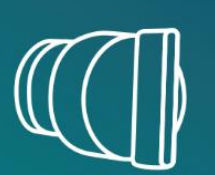

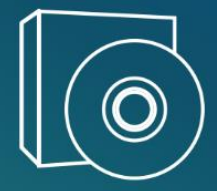

## **CODESYS 3.5. Реализация обмена по протоколу Modbus**

- Стандартные компоненты
- Подключаемые шаблоны устройств ОВЕН
- Библиотека OwenCommunication для программного управления обменом Вебинар 26 октября

## **Преимущества стандартных компонентов**

• Простота настройки

Настройка обмена через дерево проекта, почти не требует программирования

- Поддержка широкого функционала Все стандартные функции Modbus, групповые запросы
- Встроенные средства диагностики Отображение информации по ошибкам обмена
- Универсальность

Могут использоваться в любых версиях CODESYS и для любых ПЛК с включенной лицензией Modbus

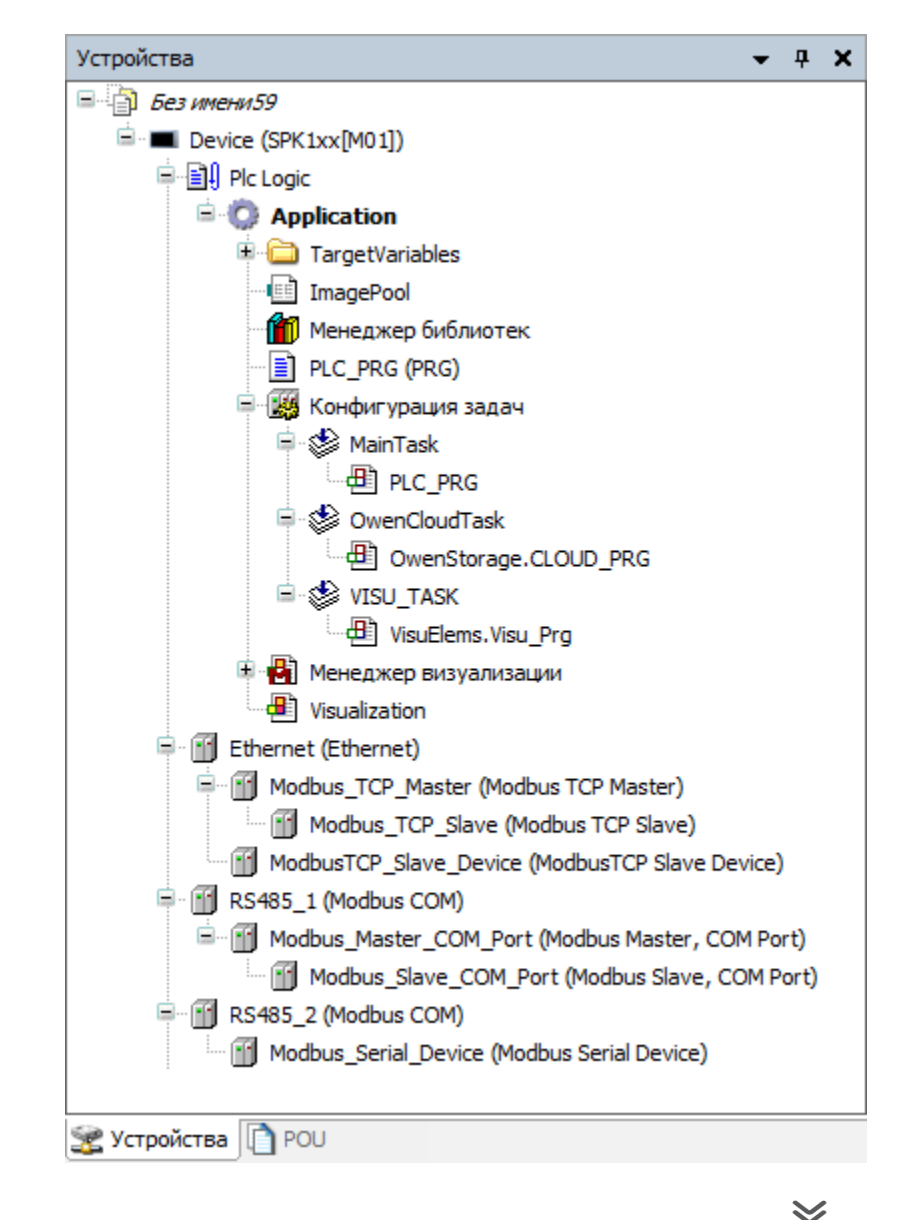

#### Недостатки стандартных компонентов

Отсутствие типизации данных  $\bullet$ 

Данные представляются в виде переменных типа BOOL и WORD.

При передаче DWORD/REAL/STRING и т.д. требуется «ручная» конвертация в коде программы

- Ограниченные возможности по перенастройке обмена из кода  $\bullet$ Изменение из кода настроек СОМ-порта, адресов опрашиваемых устройств и т.п. является затруднительным
- Ограничения

На число каналов опроса в мастере, регистров в слэйве и т.д.

Невозможность доработки  $\bullet$ 

Если нужный функционал не поддерживается - то добавить его невозможно

Контроль версий при переносе проектов

Требуемые версии компонентов зависят от версии CODESYS

 $\bm{\checkmark}$ 

### **Общий принцип использования стандартных компонентов**

- Добавление и настройка интерфейса Modbus COM или Ethernet
- Добавление и настройка компонента Master или Device Выбор режима работы ПЛК - Modbus Master или Modbus Device
- Добавление и настройка slave-устройств или шаблонов если ПЛК - Master
- Соотнесение входов-выходов

Привязка переменных из кода к данным Modbus

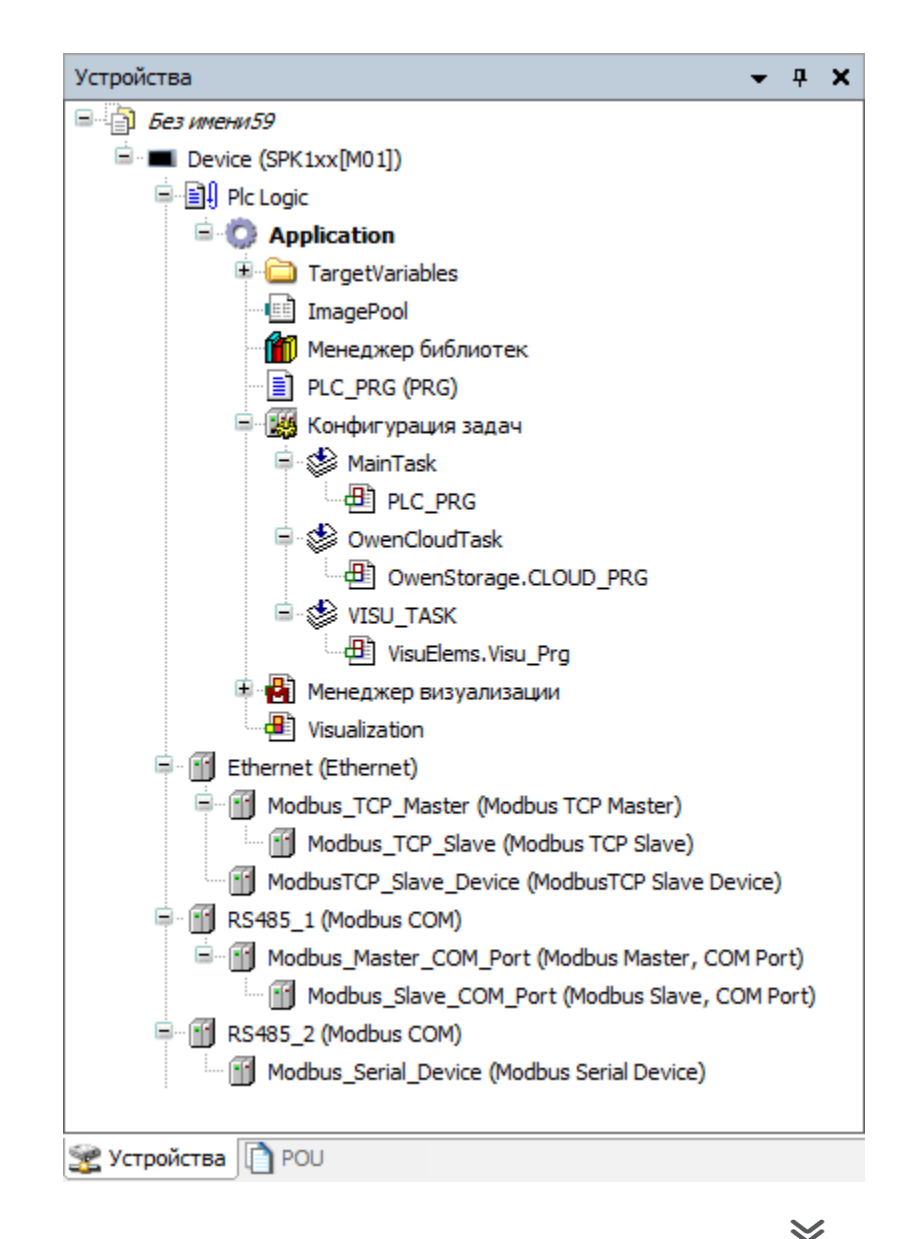

## **Версионность компонентов CODESYS**

Версия любого из компонентов не должна превышать версию таргет-файла

Для изменения версии:

ПКМ на компонент – Обновить устройство – Выбор версии компонента

## **Настройка интерфейса, Modbus COM**

- Номер порта\*
- Скорость
- Четность
- Биты информации
- Стоповые биты
- \* ID СOM-портов указаны на вкладке

Device – Информация

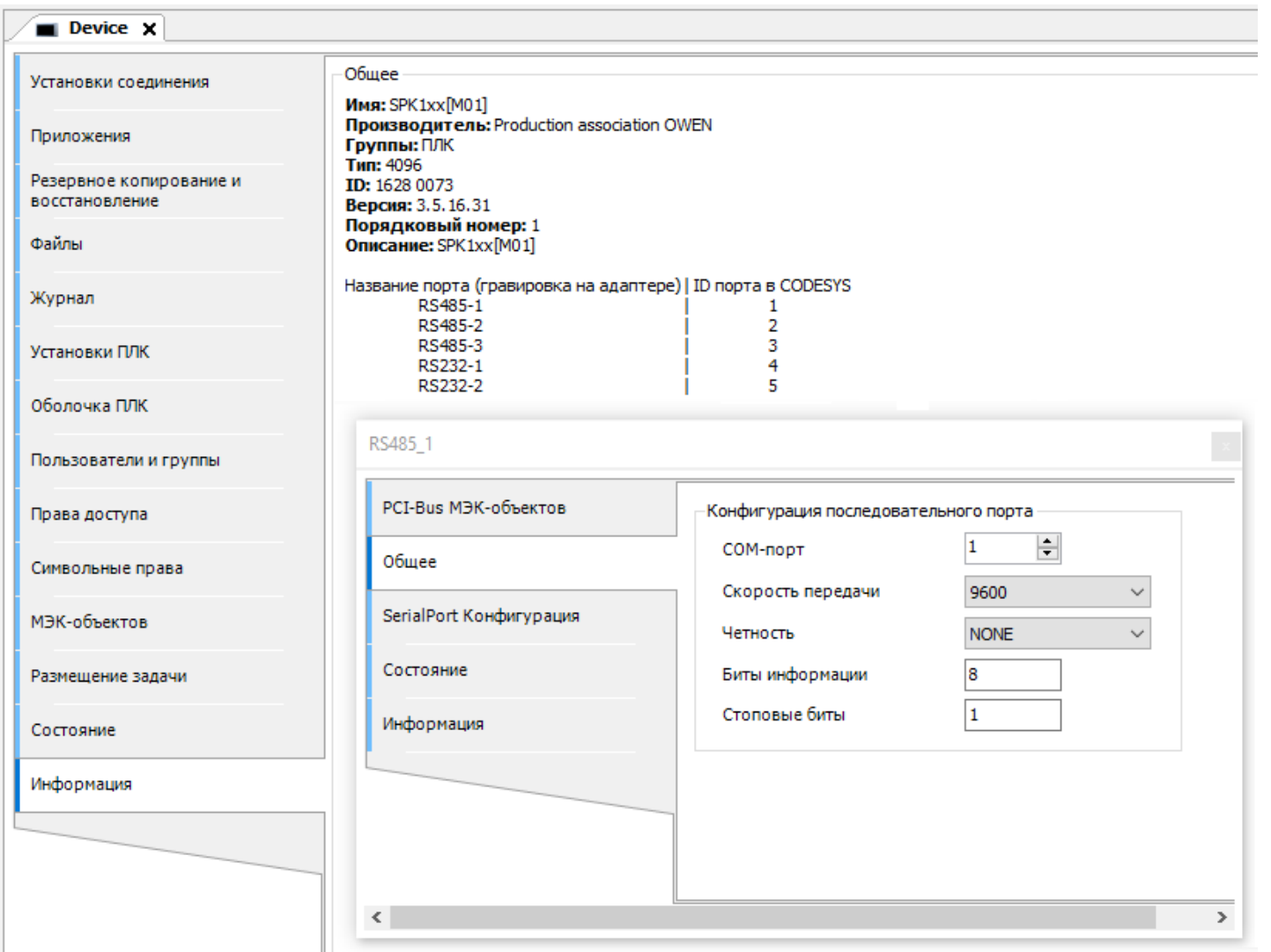

 $\ll$ 

## **Настройка интерфейса, Ethernet**

- Предварительная связь с ПЛК Device – Установки соединения
- Выбор адаптера

нажать на кнопку "…" и выбрать нужный сетевой адаптер ПЛК

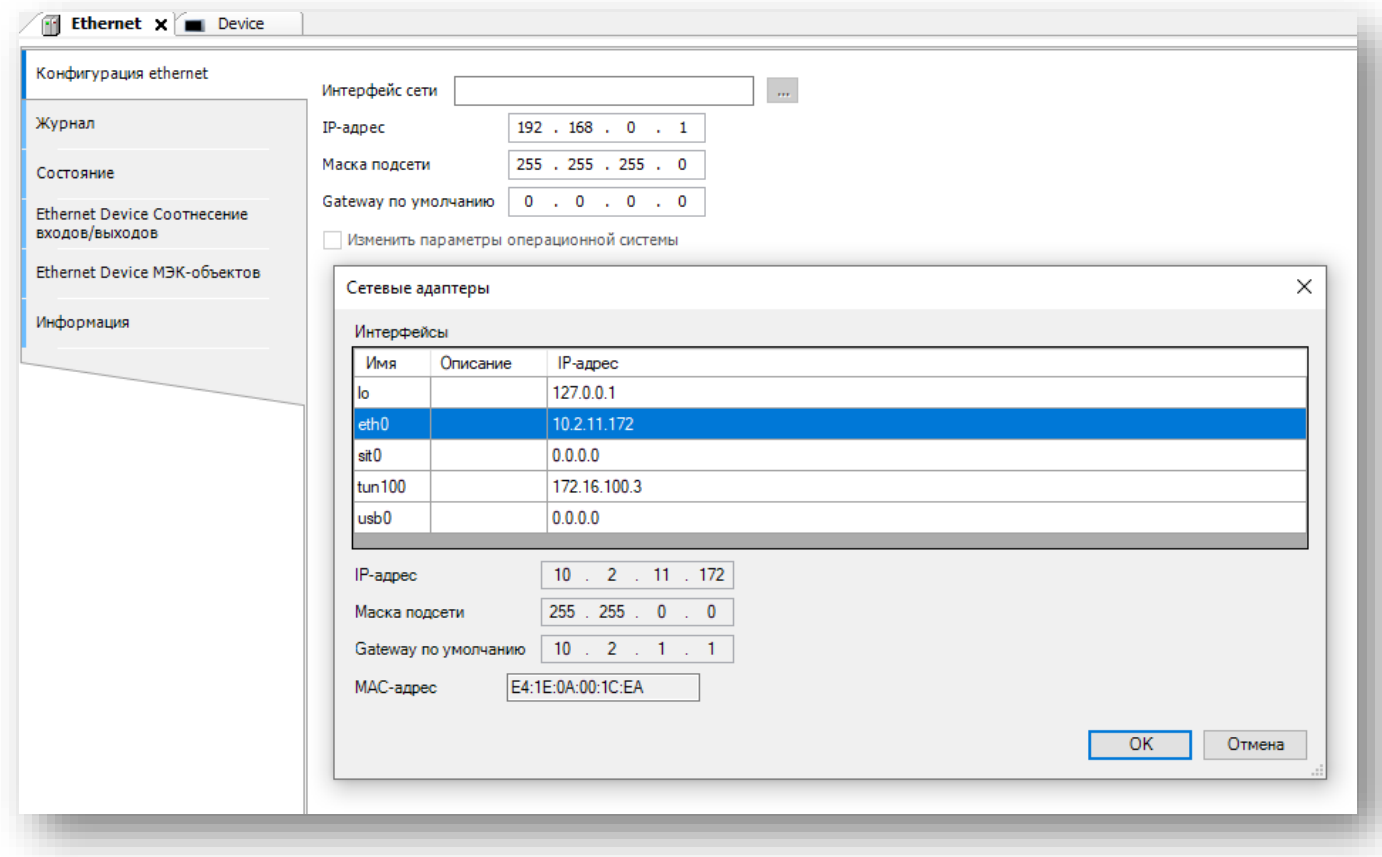

## **Настройки компонента Modbus\_Master**

• Режим передачи

выбор протокола Modbus RTU или Modbus ASCII

## • Таймаут ответа

время ожидания ответа от любого из slave-устройств, может быть индивидуально настроено для каждого слейва

• Время между фреймами

время между получением ответа и отправкой следующего запроса для обмена с «медленными» slave-устройствами, которые не успевают переключиться из режима передачи в режим приема

• Таймаут сокета

время, выделяемое на установку TCP-соединения

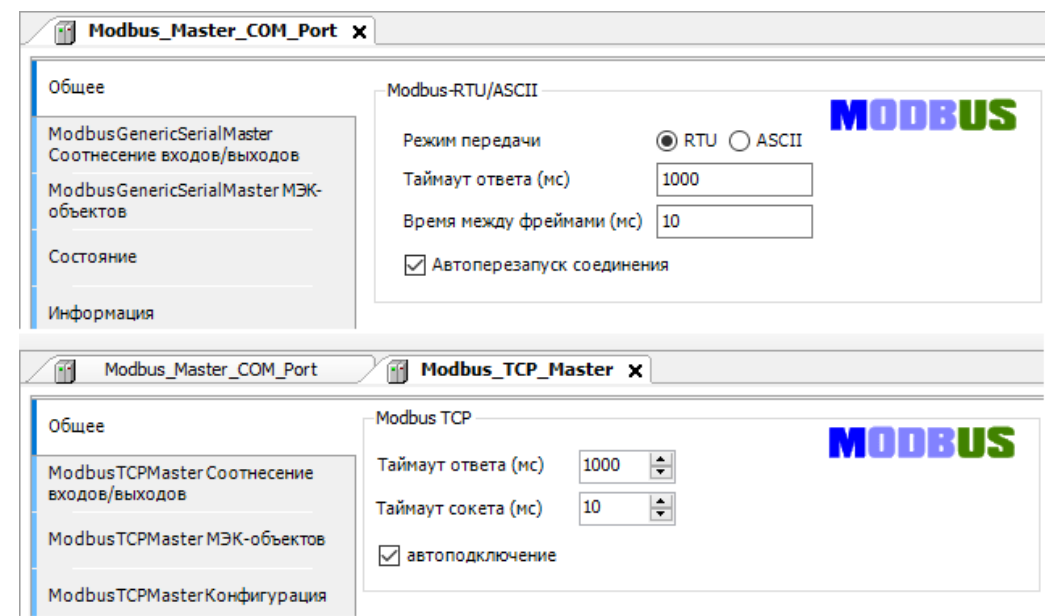

ПЛК2хх / СПК1хх. Настройка обмена по протоколу Modbus

### **Настройки компонента Modbus\_Master**

• Автоперезапуск соединения / Автоподключение –

### обязательно поставить!

Без установки этой галочки после появления любой ошибки обмена

Modbus Master прекращает обмен с этим устройством

и не пытается восстановить связь

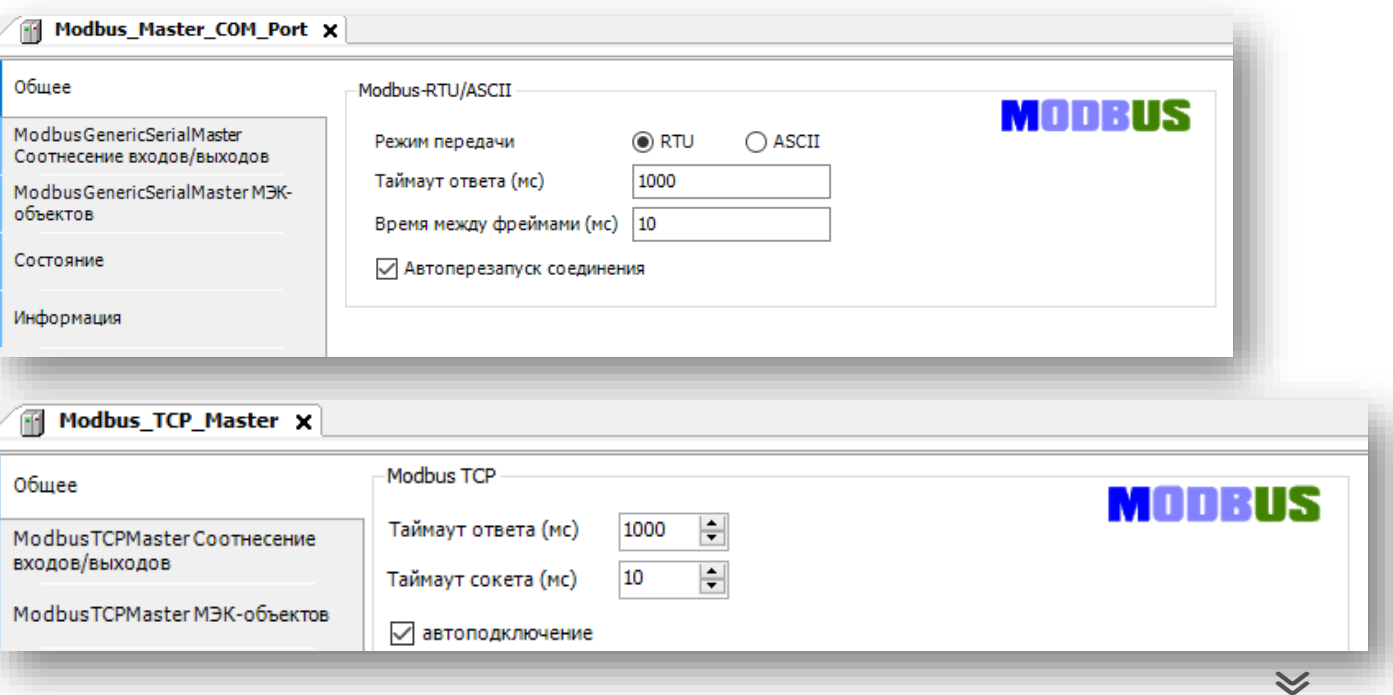

## **Шаблоны устройств ОВЕН и стандартный компонент Modbus Slave**

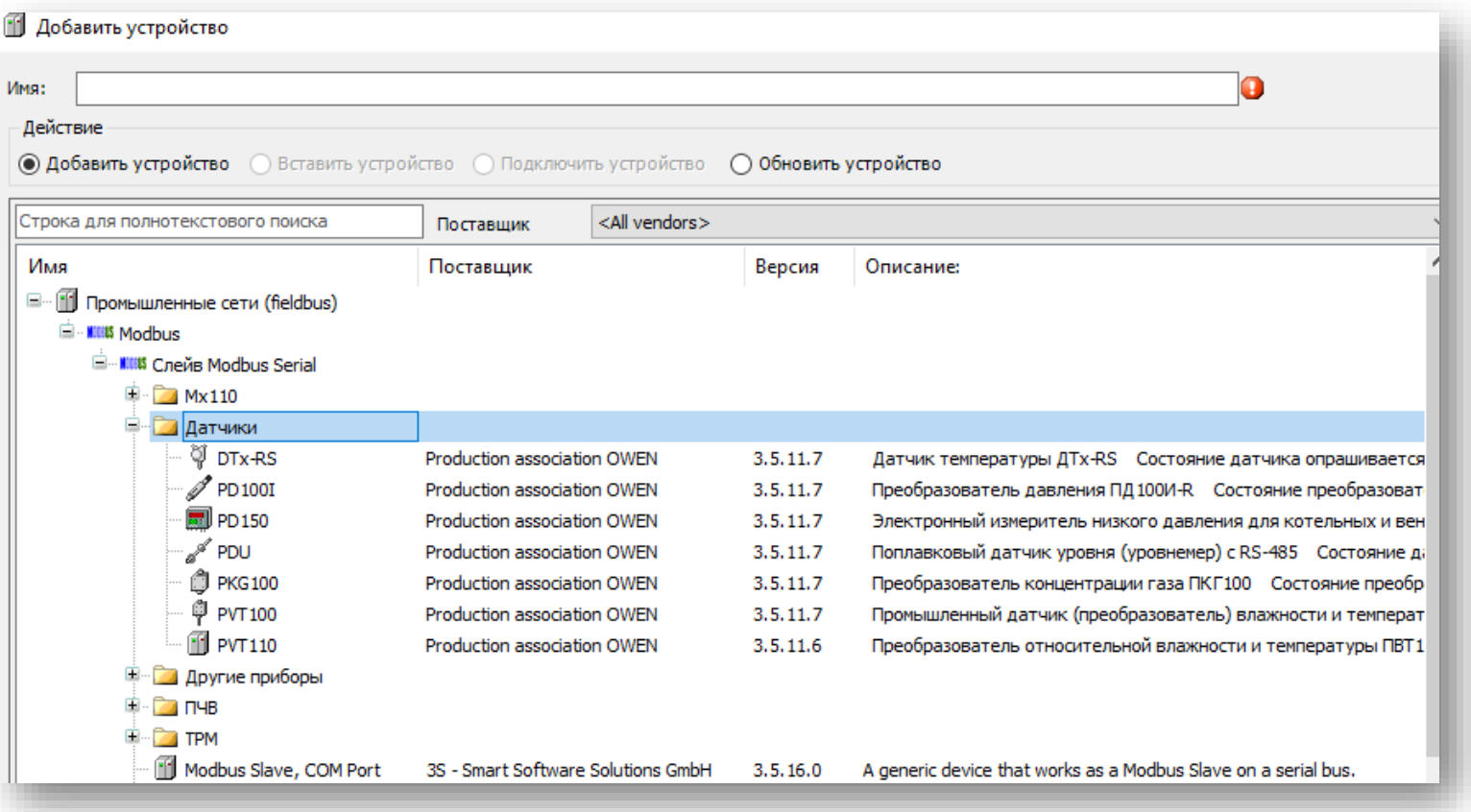

 $\ll$ 

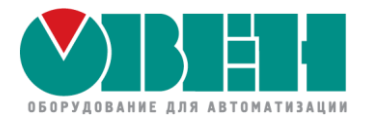

# **OBEH ПЛК2хх / СПК1хх** Настройка обмена по протоколу Modbus в CODESYS V3.5

# $\Pi$   $\Pi$ K – master. Обмен через шаблоны ОВЕН

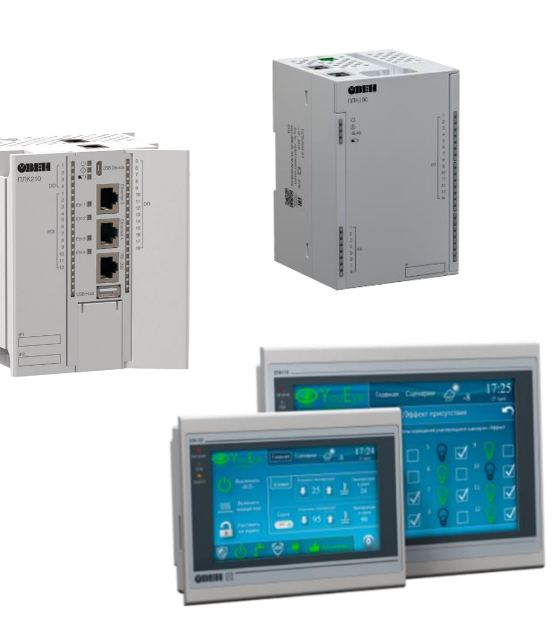

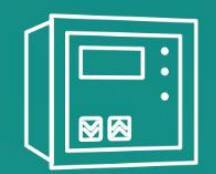

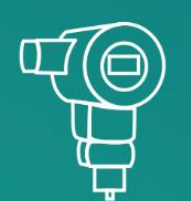

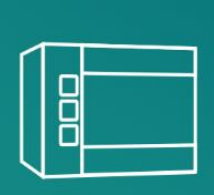

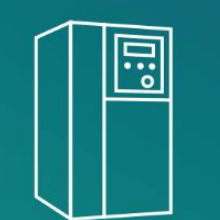

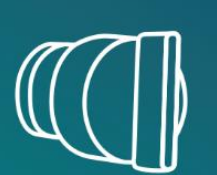

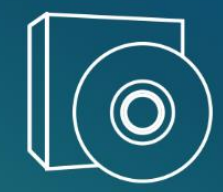

ПЛК2хх / СПК1хх. Настройка обмена по протоколу Modbus

#### **Список шаблонов**

- Модули ввода-вывода Mx110 Все модификации
- Модули ввода-вывода Mx210 Все модификации
- Преобразователи частоты ПЧВ1/2, ПЧВ3
- Терморегуляторы ТРМ2хх, ТРМ -У2, ТРМ13х, ТРМ148
- Датчики Все датчики с RS -485
- Другие приборы СМИ2 -М, СИ30, СВ01, ТХ01

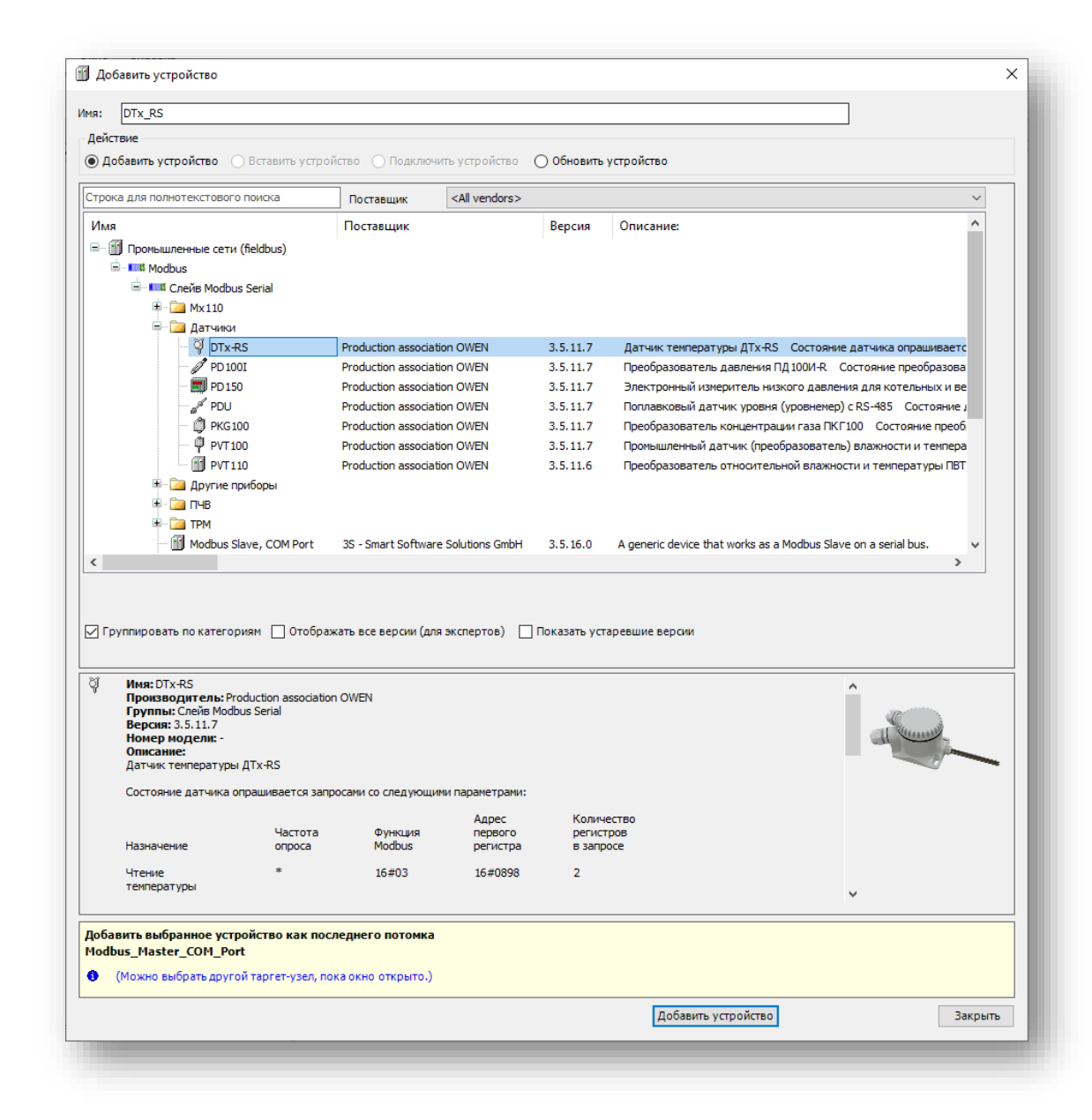

#### **Установка шаблонов**

- Шаблоны распространяются в виде пакета (.package) Доступны для загрузки на сайте ОВЕН в разделе CODESYS V3 Устанавливаются через меню Инструменты – Менеджер пакетов
- Пакет шаблонов также включает в себя две основные библиотеки
	- Mx<xxx>\_Drivers добавляется в проект автоматически при добавлении в проект первого шаблона
	- Mx<xxx> Assistant может быть добавлена вручную. Включает в себя перечисления и функции

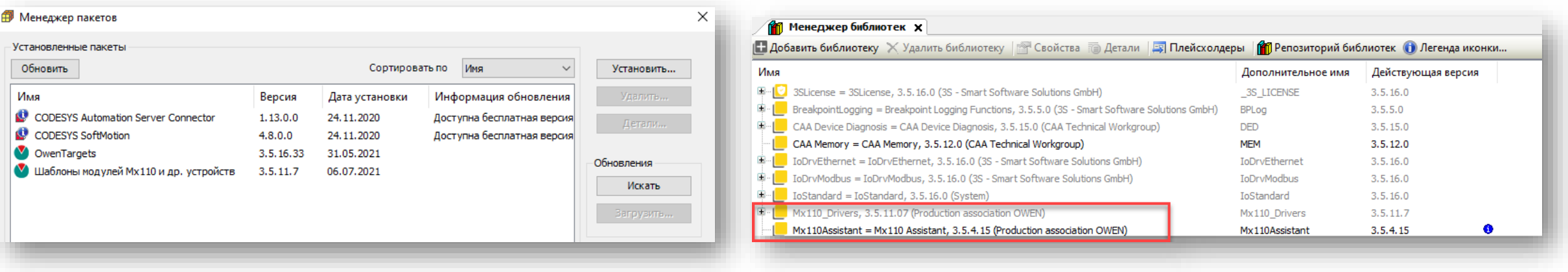

для их конвертации в строку

## **Преимущества шаблонов**

• Предельная простота настройки

Не надо открывать документацию и разбираться с адресами регистров и кодами функций

• Встроенная типизация данных

Все параметры предоставляются в нужных типах (REAL, DWORD и т.д.)

- Простое управление запуском и остановкой опроса Через специальную битовую переменную
- Настройка конфигурационных параметров (для шаблонов Mx210) Конфигурирование из CODESYS без OwenConfigurator

#### **Недостатки шаблонов**

• Ограниченный список шаблонов

Только устройства ОВЕН с «жесткой» логикой

- Снижение скорости опроса по сравнению со стандартными средствами Всегда опрашиваются все параметры шаблона – даже те, которые вам не нужны
- Невозможность доработки

Нельзя добавить в шаблон отсутствующие параметры\*

\* начиная с CODESYS V3.5 SP16 – можно добавить несколько slave-устройств с одинаковыми адресами и опросить «недостающие» параметры в рамках второго экземпляра slave-устройства

## **Настройка добавленного шаблона прибора ОВЕН**

- Настройка только адреса слейва (slave ID) и IP модуля (для Ethernet)
- Подставновка переменных на вкладке **Соотнесение входов/выходов**

ПЛК2хх / СПК1хх. Настройка обмена по протоколу Modbus

### **Общий принцип использования стандартных компонентов**

- Добавление и настройка интерфейса ПКМ на Device – Добавить устройство – Modbus COM или Ethernet
- Добавление и настройка компонента Master или Device ПКМ на интерфейс – Добавить устройство – Modbus Master или Modbus Device
- Добавление и настройка компонента slave или шаблона (если ПЛК Master) ПКМ на Modbus Master – Добавить устройство – Modbus Slave
- Соотнесение входов-выходов

Привязка переменных из кода к данным Modbus

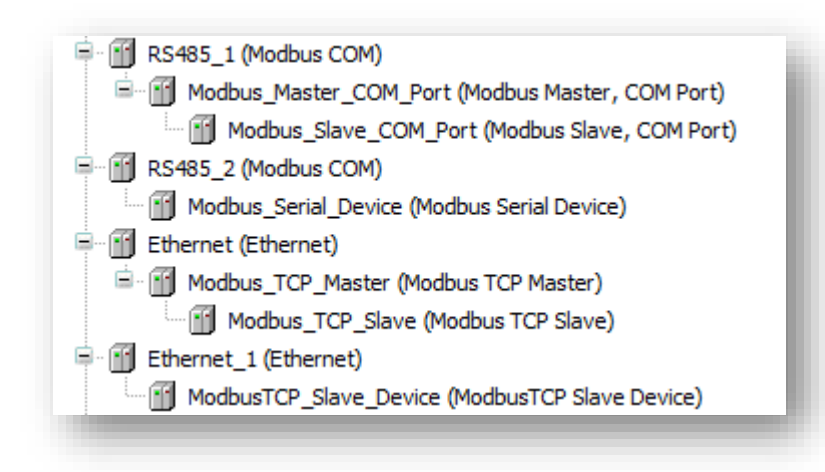

## **Демонстрация – опрос модуля МВ210-101 с использованием шаблона**

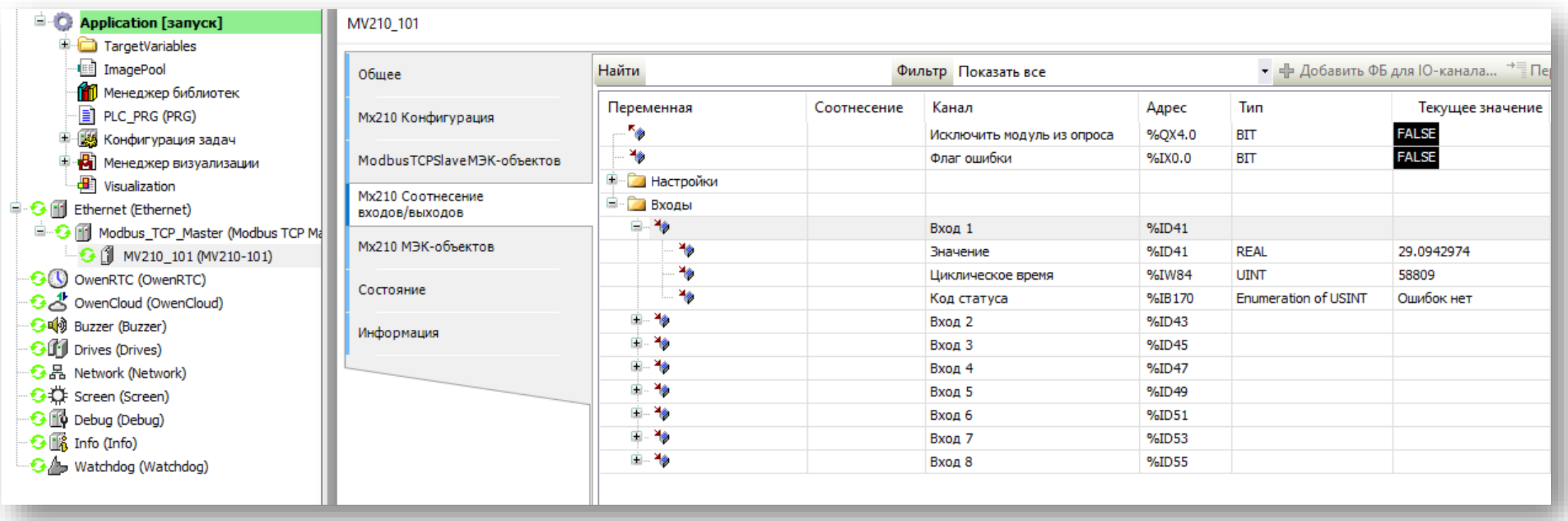

 $\ll$ 

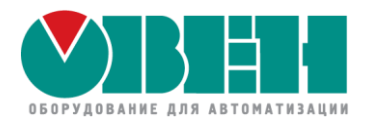

# Ждем ваши вопросы!

в чате или в комментариях к видео

Гайнутдинов Кирилл Кислов Евгений

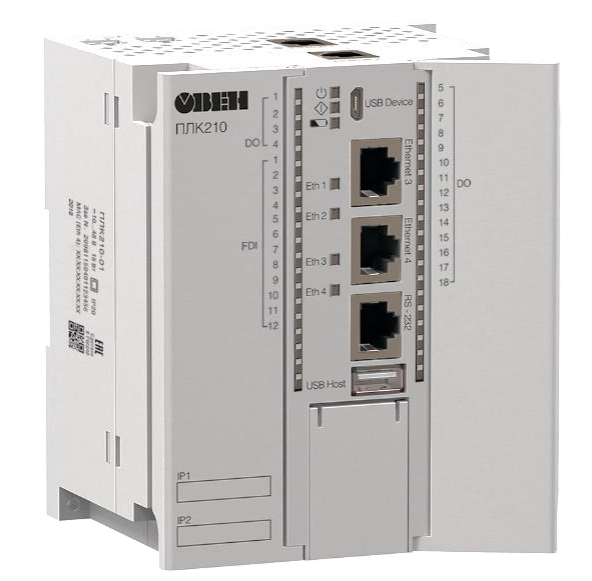

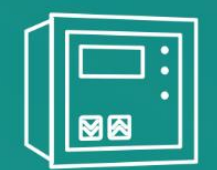

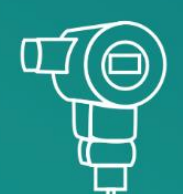

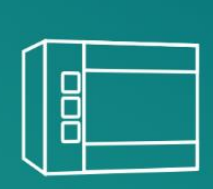

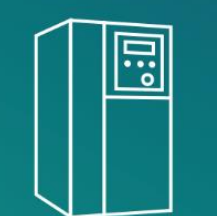

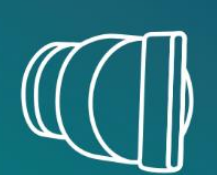

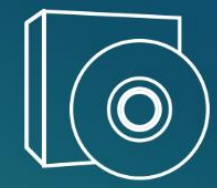

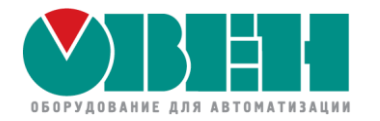

## **OBEH ПЛК2хх / СПК1хх** Настройка обмена по протоколу Modbus в CODESYS V3.5

# $\Pi$ JIK – master. Обмен через стандартный компонент

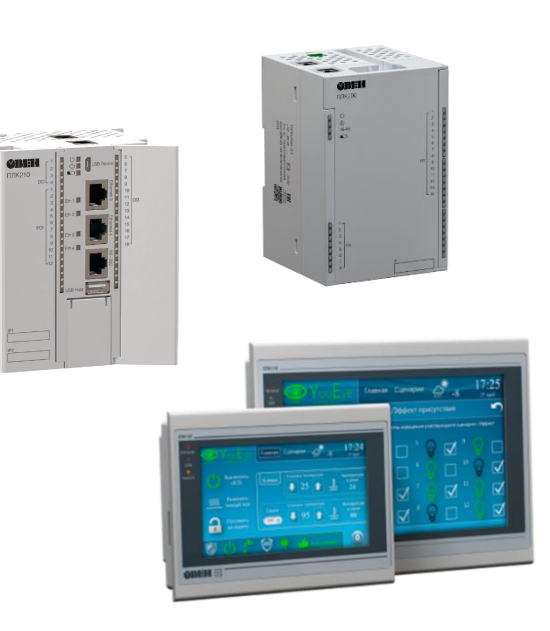

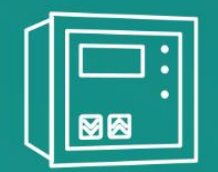

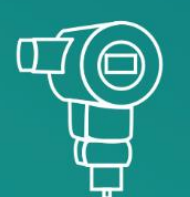

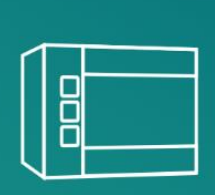

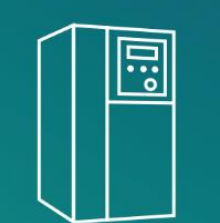

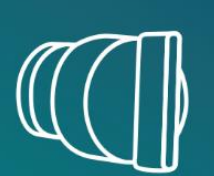

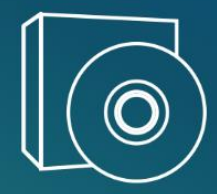

## **Настройки Modbus Slave RTU / ASCII**

• Адрес слейва

адрес опрашиваемого устройства (Slave ID)

## • Таймаут ответа

время ожидания ответа slave-устройства

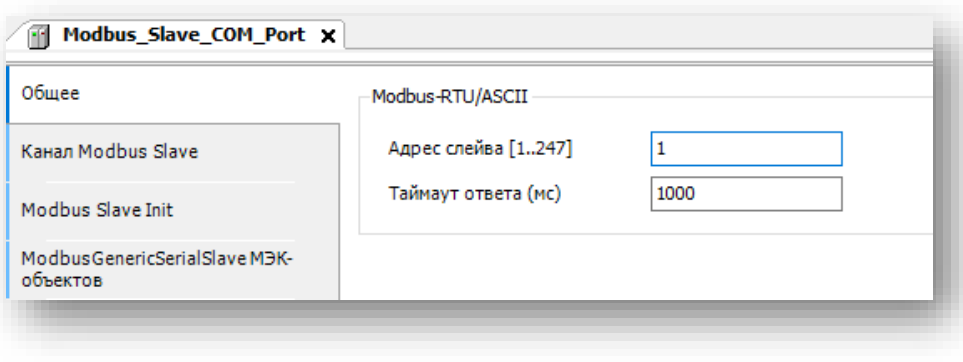

## **Настройки Modbus Slave TCP**

- IP-адрес и порт
- Таймаут ответа
- Unit ID адрес опрашиваемого устройства для Modbus TCP (задается на вкладке **Конфигурация**)

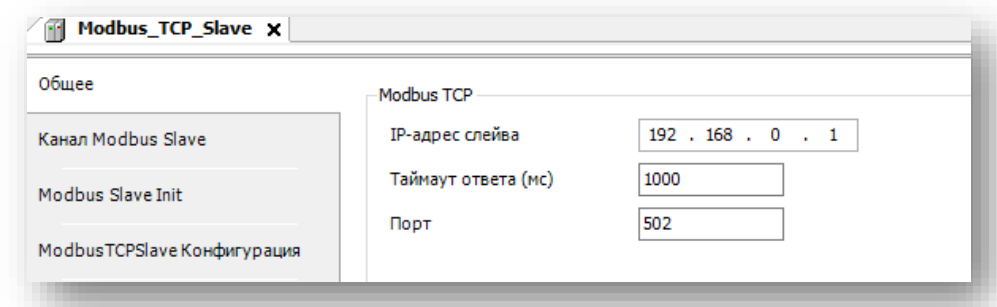

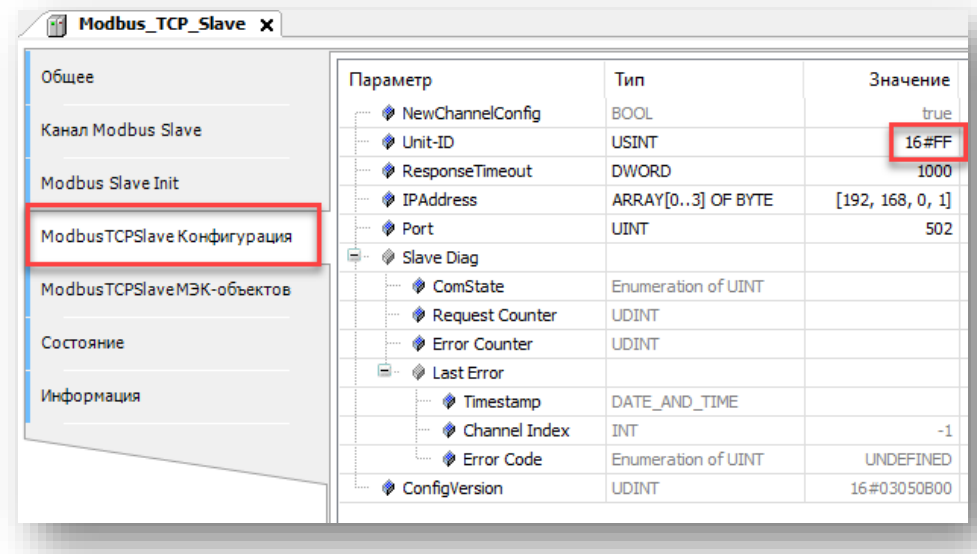

ПЛК2хх / СПК1хх. Настройка обмена по протоколу Modbus

## **Настройки Modbus Slave – создание каналов опроса**

Каналы специфицируют опрос:

- по разным областям памяти слейва
- по разным функциям
- по разному режиму опроса

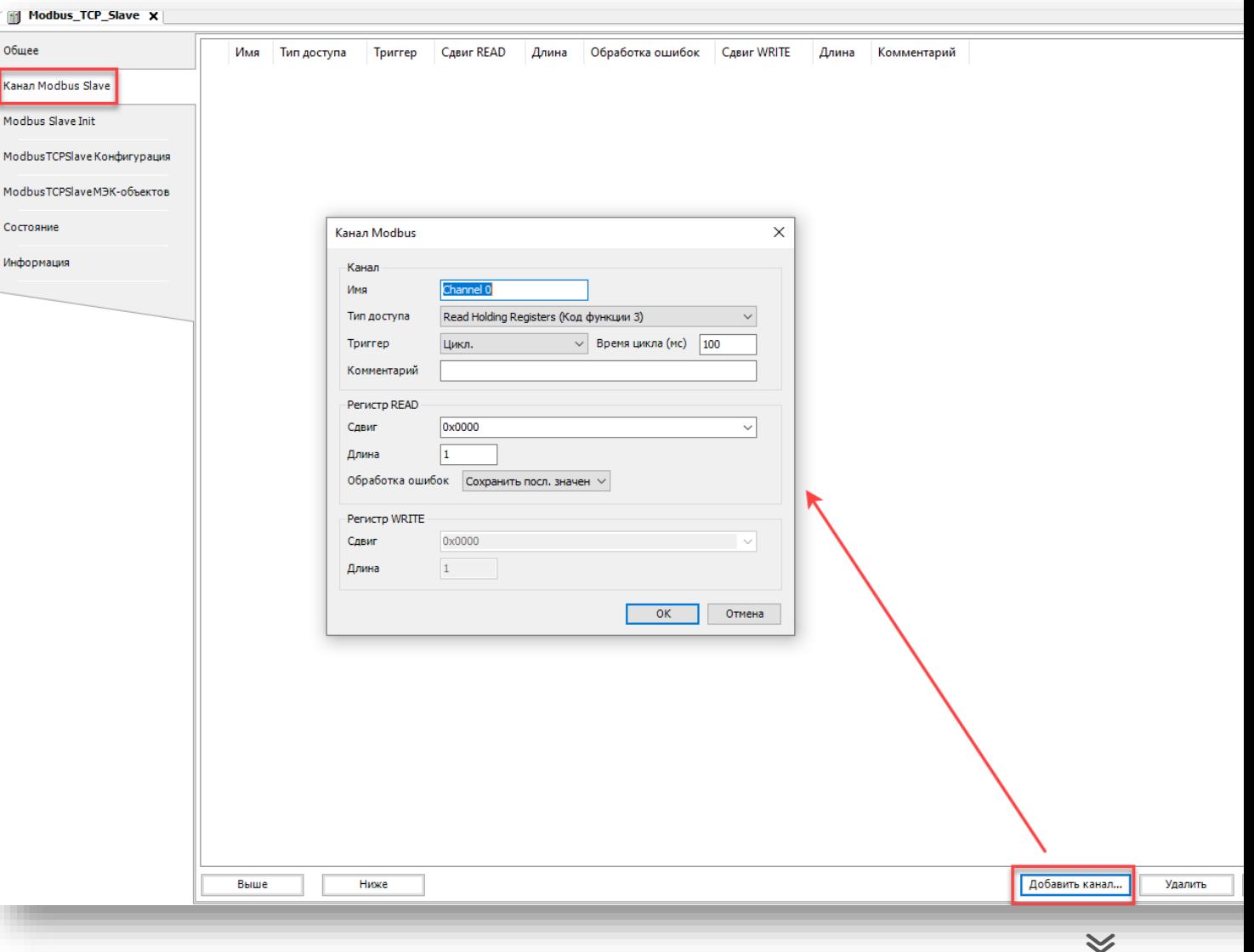

## **Настройки Modbus Slave – создание каналов опроса**

- Имя название канала
- Тип доступа код функции Modbus
- Триггер режим опроса
	- Циклический с заданной периодичностью (параметр Время цикла)
	- Передний фронт по команде (по фронту логической переменной)
	- Приложение управление обменом из кода (ФБ ModbusChannel)
- Сдвиг адрес начального регистра или бита
- Длина число регистров или бит
- Обработка ошибок

можно настроить сброс считанных значений в 0 в случае ошибки обмена

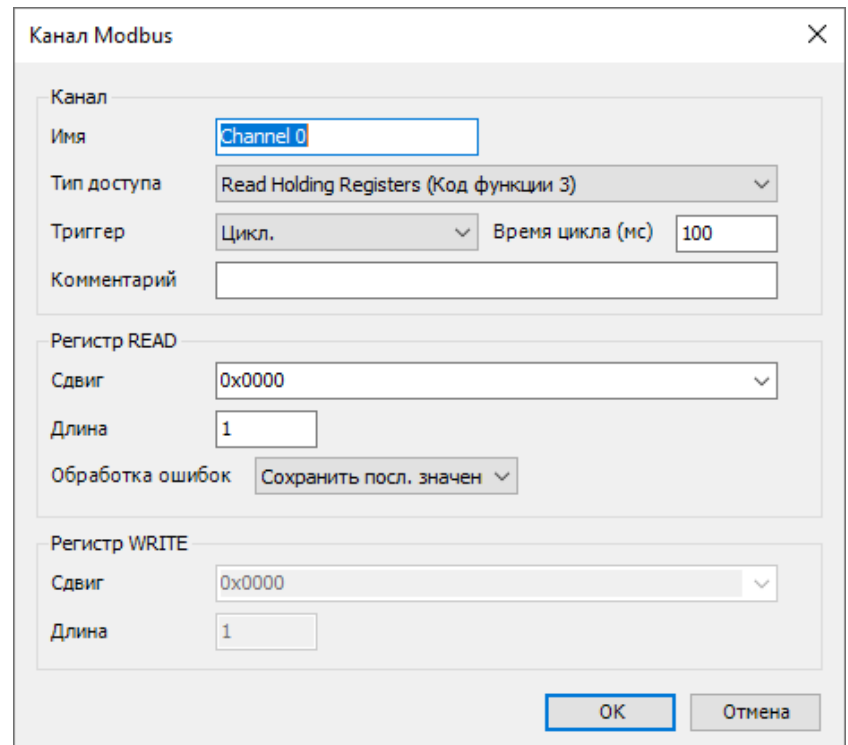

## Ограничения компонента Modbus Slave

- Максимальное число каналов  $\bullet$ для одного slave-устройства - 100
- Время цикла это желаемый период опроса,  $\bullet$ который может не соответствовать реально возможному

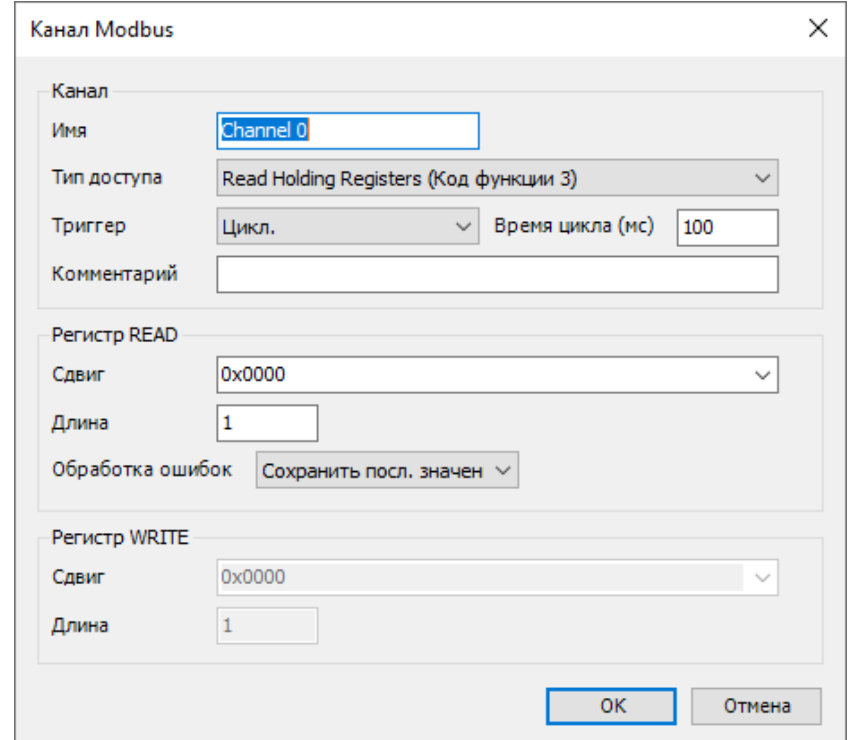

## **Настройки Modbus Slave – привязка переменных**

- Вкладка Соотнесение входов-выходов
- Для параметра **Всегда обновлять переменные** нужно задать значение **Вкл. 1** или **Вкл. 2**

иначе неиспользуемые в коде переменные будут отображаться серым и иметь нулевые значения

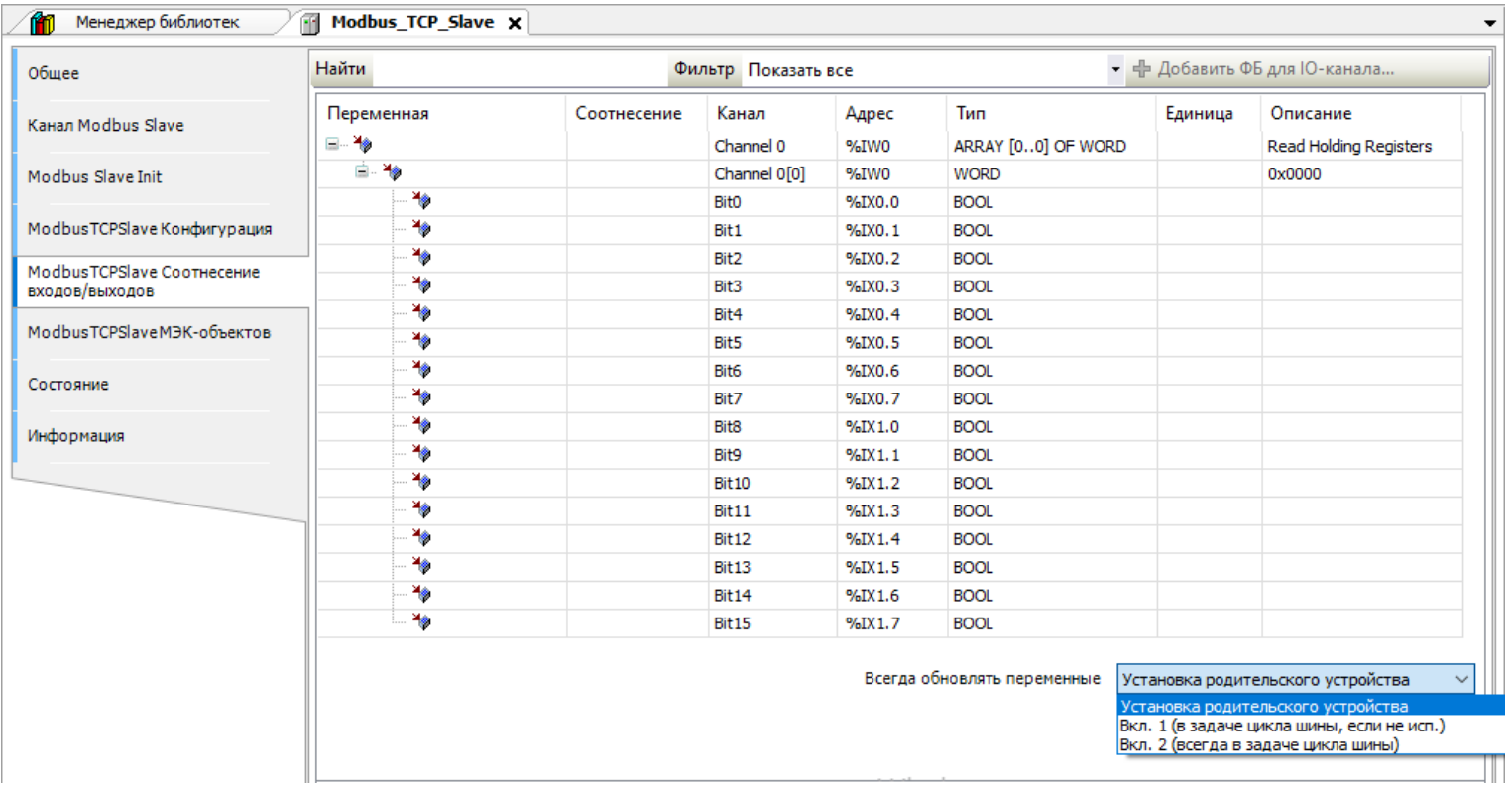

## **Настройки Modbus Slave – привязка переменных**

- Вкладка Соотнесение входов-выходов
- Для параметра **Всегда обновлять переменные** нужно задать значение **Вкл. 1** или **Вкл. 2**  иначе неиспользуемые в коде переменные будут отображаться серым и иметь нулевые значения

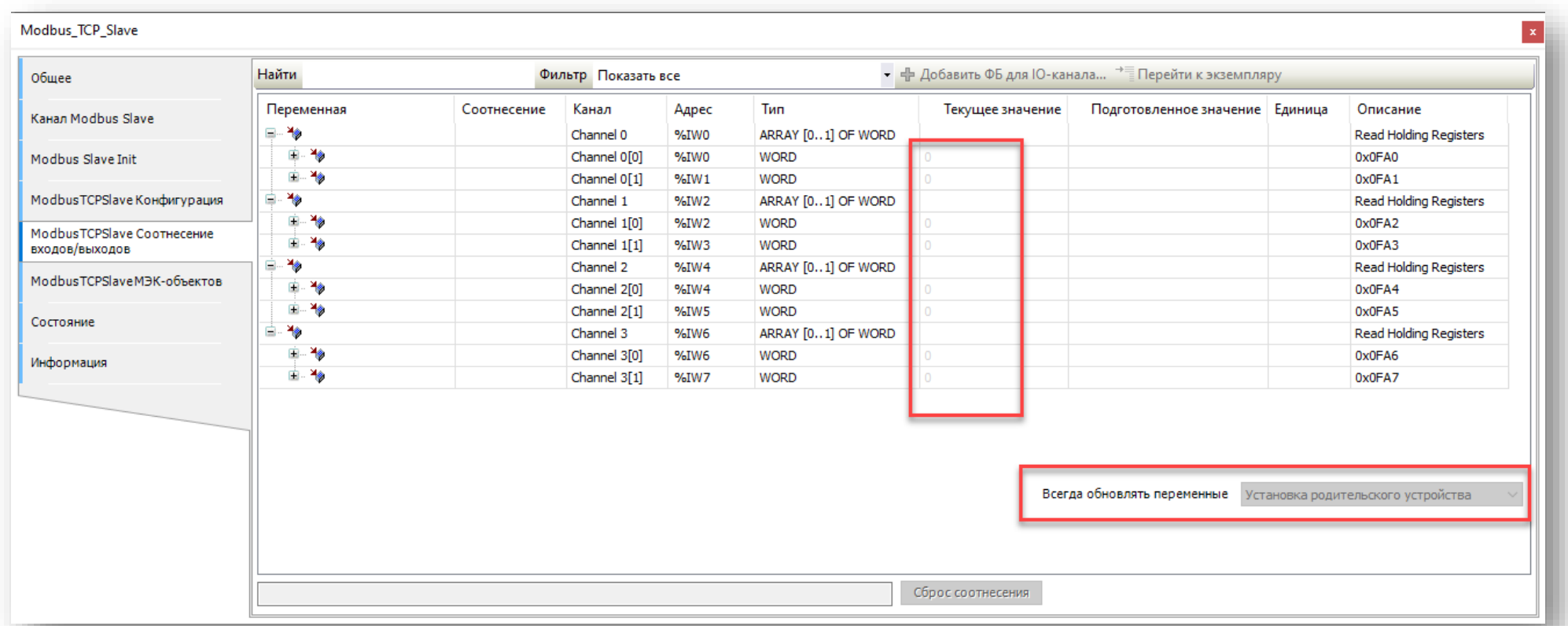

## **Настройка обмена со шлюзами Modbus TCP/Modbus RTU (ОВЕН МКОН)**

- В компонент Modbus TCP Slave добавляются компоненты Modbus Slave COM Port
- В результате будет установлено одно TCP-соединение со шлюзом,

многие шлюзы поддерживают лишь несколько одновременных соединений

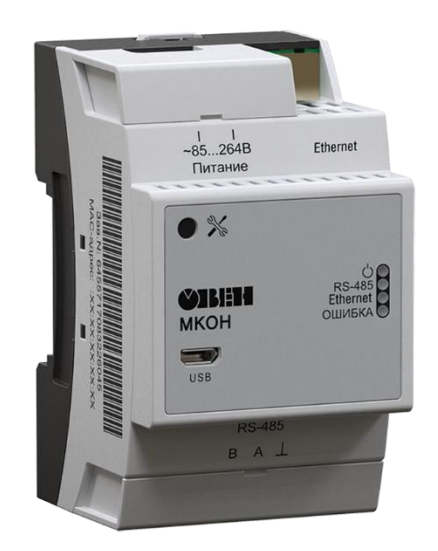

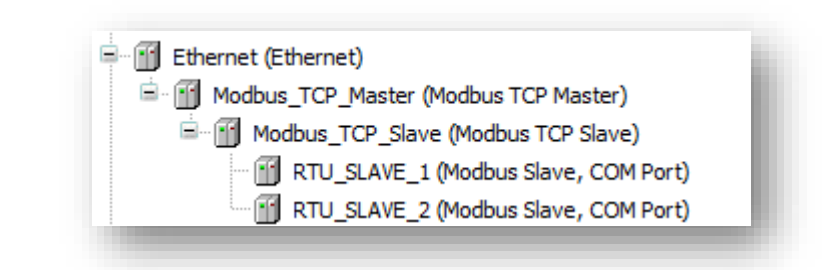

ПЛК2хх / СПК1хх. Настройка обмена по протоколу Modbus

## **Способы конвертации наборов WORD в другие типы**

- Функции библиотеки OwenCommunication
- Объединения
- Указатели

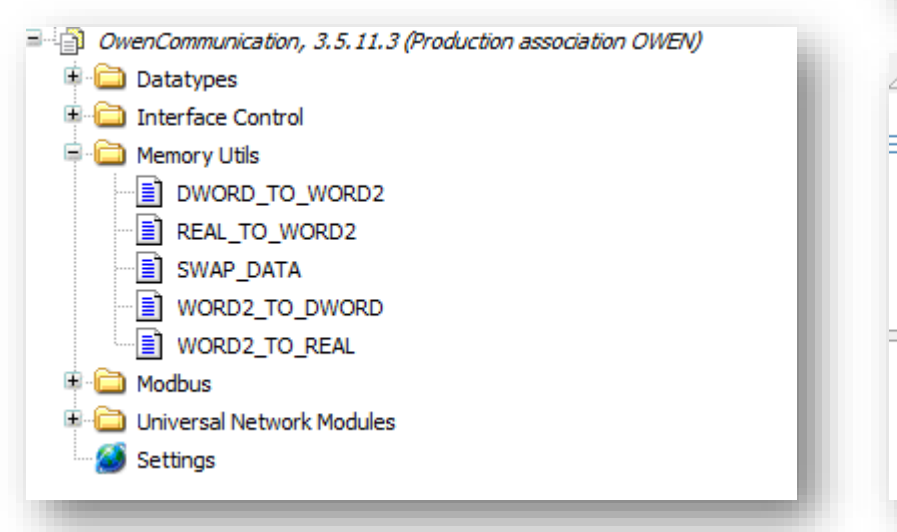

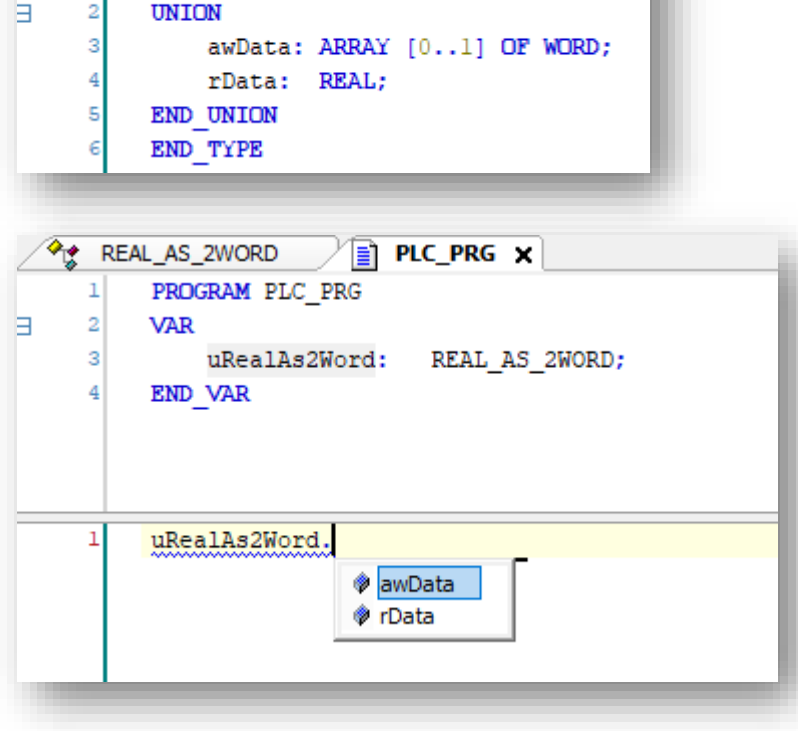

REAL\_AS\_2WORD X E PLC\_PRG TYPE REAL\_AS\_2WORD :

## **Средства онлайн-диагностики**

- Пиктограммы в дереве проекта
- Информация об ошибках на вкладке **Состояние** компонента Modbus Slave
- Журнал компонента Modbus TCP Master
- Системные переменные компонентов Modbus Slave

## **Пиктограммы в дереве проекта**

**B** Ethernet (Ethernet) <sup>o</sup> G II Modbus\_TCP\_Master (Modbus TCP Master) Modbus\_TCP\_Slave (Modbus TCP Slave)

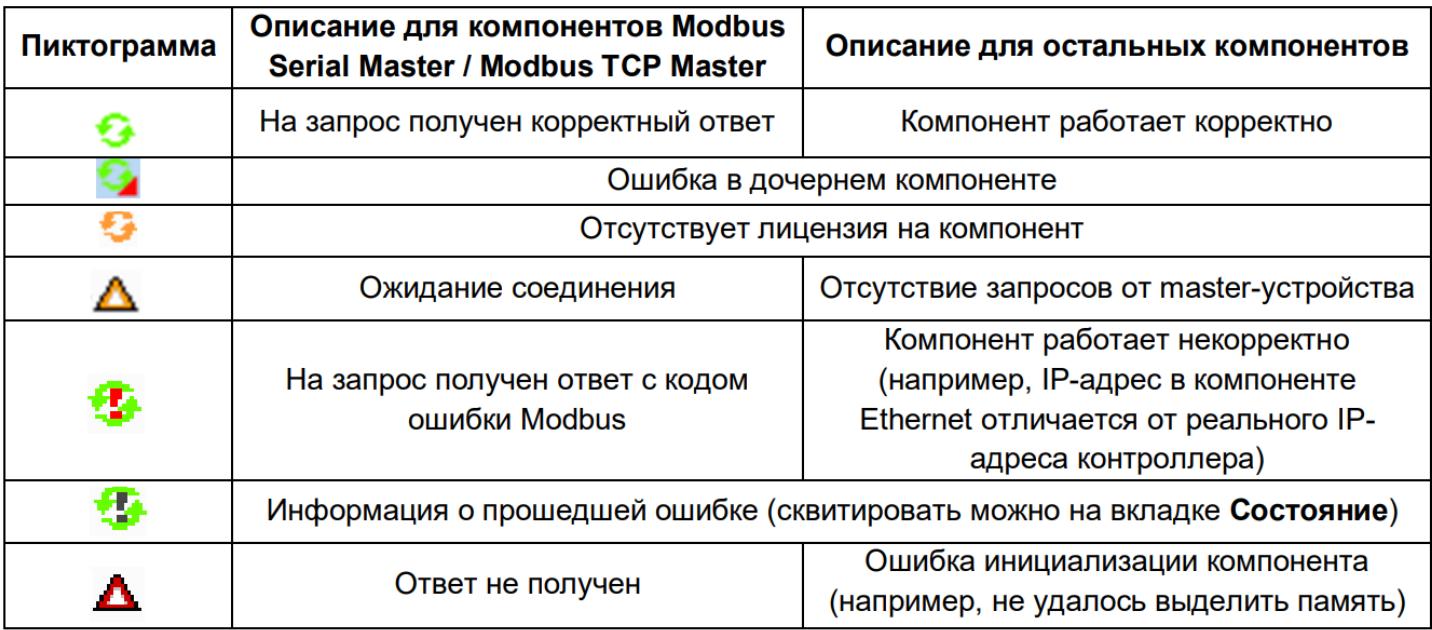

 $\ll$ 

## **Журнал компонента Modbus TCP Master**

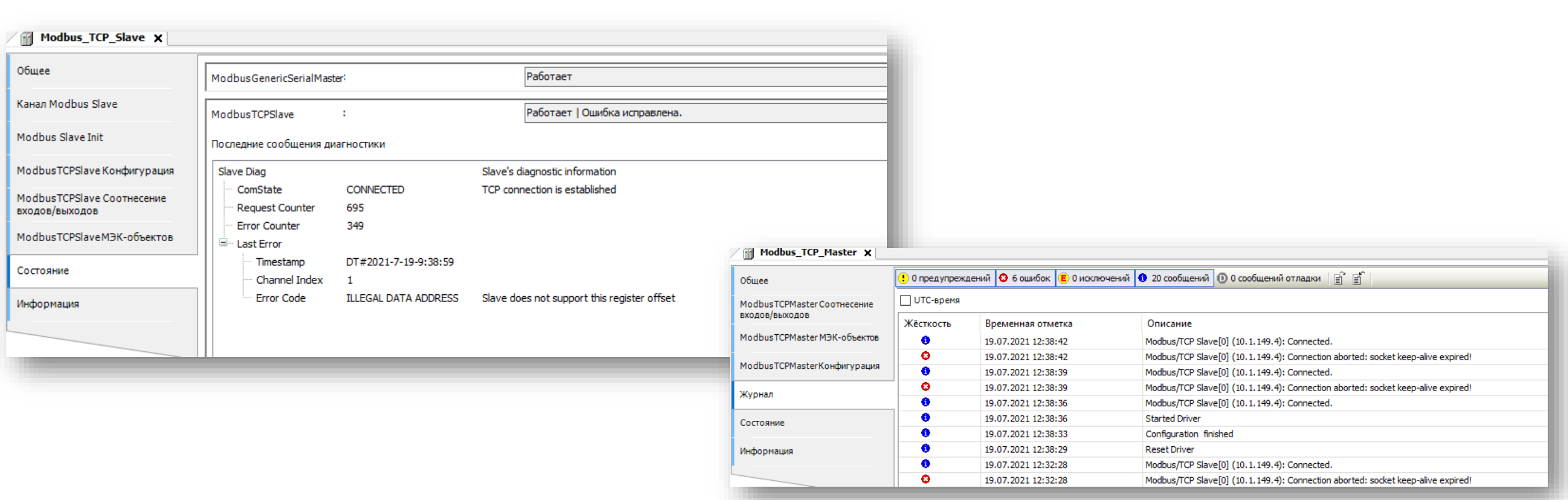

 $\ll$ 

### **Системные переменные компонентов Modbus Slave**

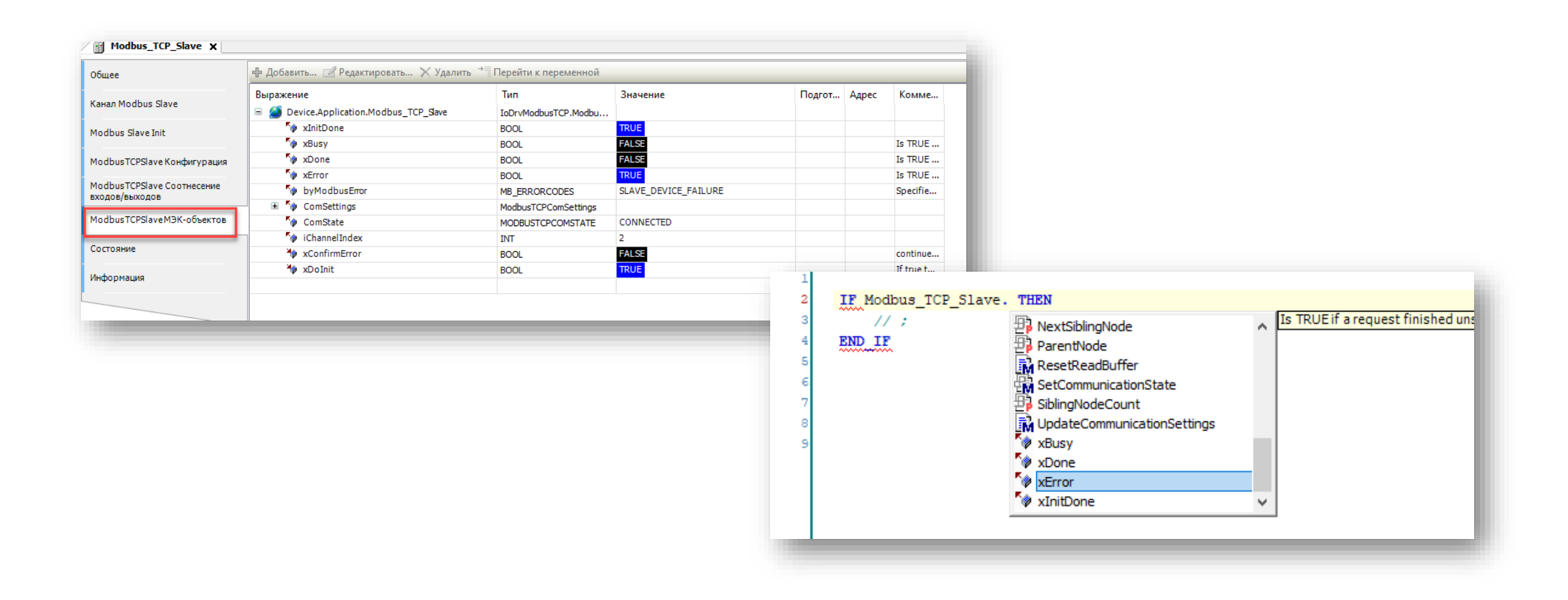

## **Демонстрация – опрос модуля МВ210-101 с помощью стандартного компонента**

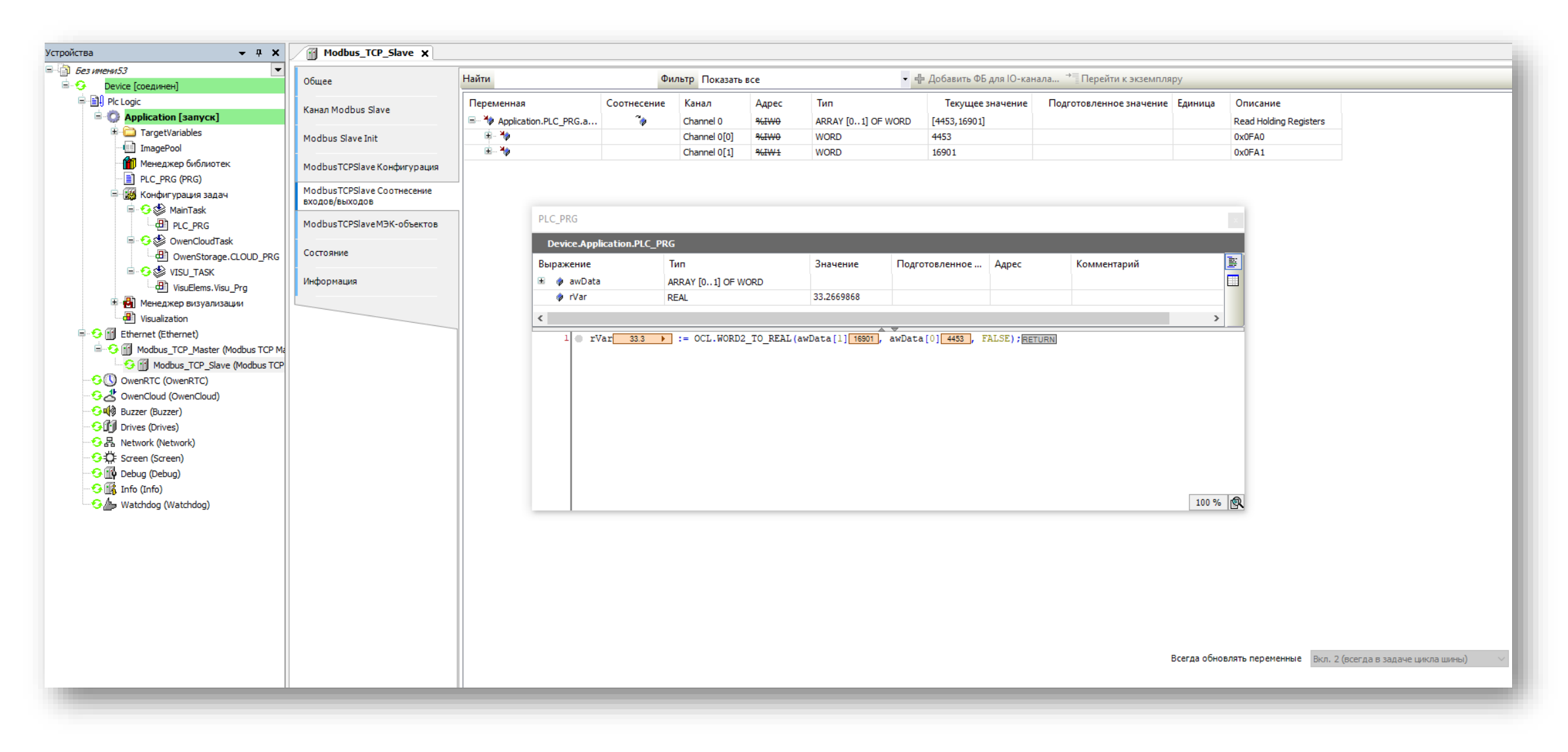

## У нас есть вопрос:)

Напишите в чате или в комментариях к видео,

какой вариант или варианты настройки для вас предпочтительнее:

- 1. Использование шаблонов ОВЕН
- 2. Использование стандартного компонента Modbus Slave
- 3. Настройка обмена в коде программы
- 4. Другой вариант, напишите, пожалуйста, какой :)

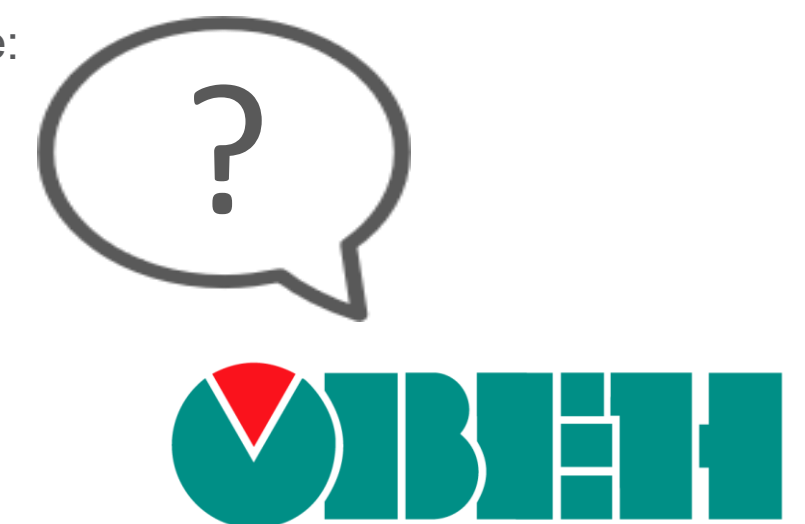

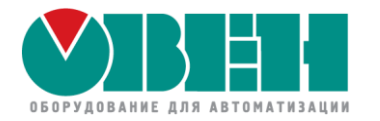

# **OBEH ПЛК2хх / СПК1хх** Настройка обмена по протоколу Modbus в CODESYS V3.5

# ПЛК - slave. Настройка обмена через стандартный компонент

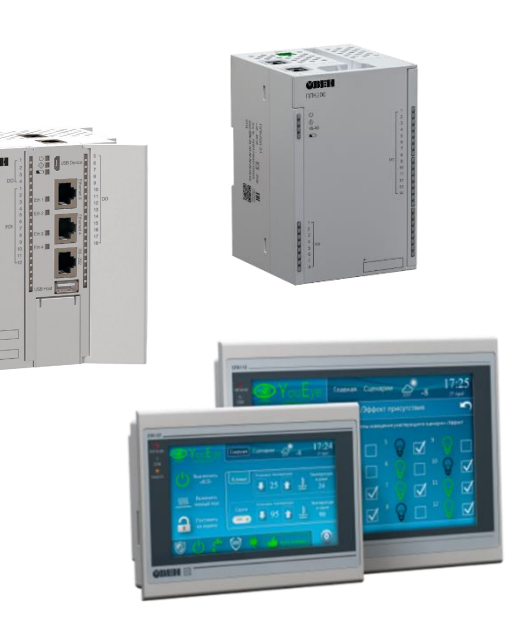

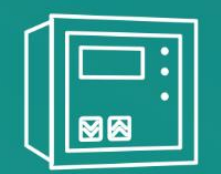

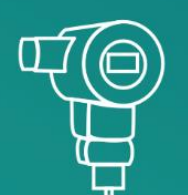

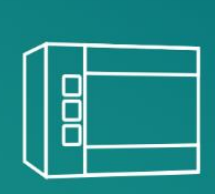

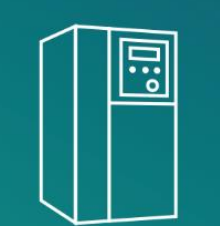

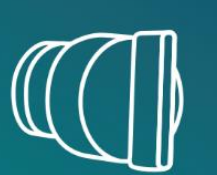

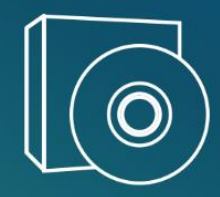

ПЛК2хх / СПК1хх. Настройка обмена по протоколу Modbus

## **Особенности Modbus Slave Device**

- Регистры нумеруются подряд, начиная с указанного адреса
- Отсутствии типизации (как в Modbus Master)
- Параметр **Всегда обновлять переменные** (как в Modbus Master)

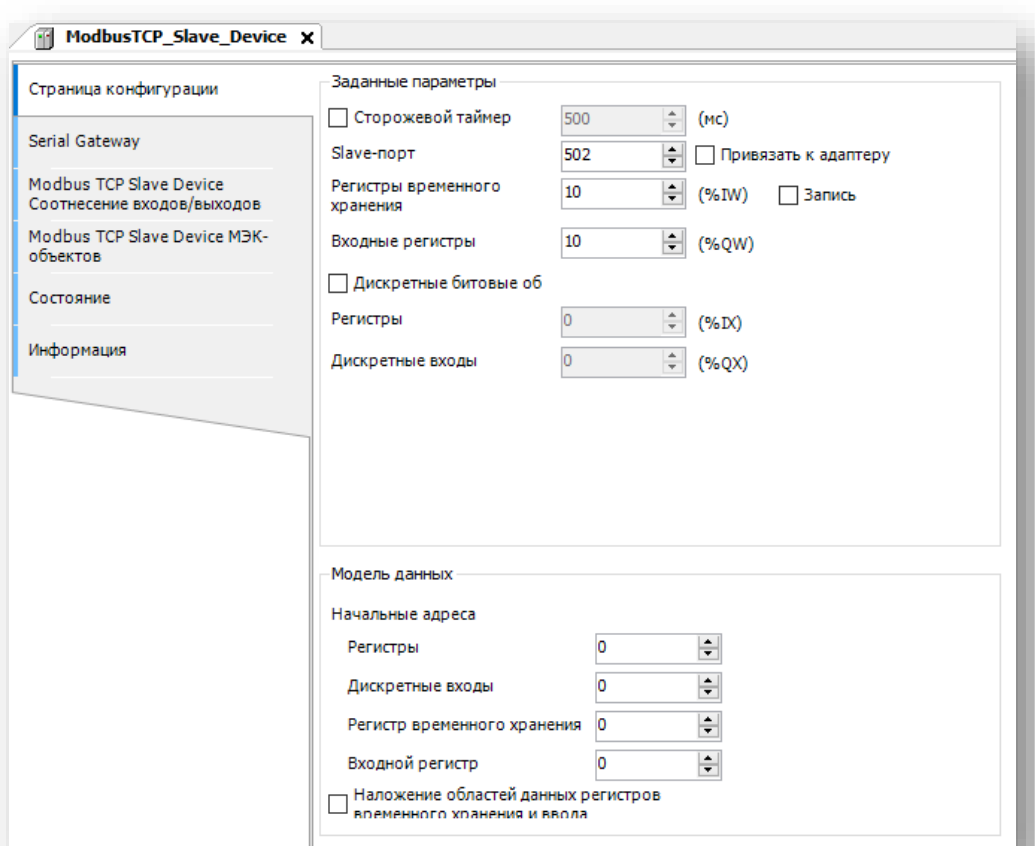

## Настройки Modbus Slave Device

Сторожевой таймер

таймаут обнуления Coils/Holding-регистров в случае отсутствия запросов от мастера

Привязать к адаптеру (SP16)  $\bullet$ 

слэйв доступен только в рамках сетевого адаптера, выбранного в компоненте Ethernet, иначе доступ по всем адаптерам

Регистры временного хранения - число holding-регистров  $\bullet$ 

запись (SP16) – holding-регистры можно изменять из программы ПЛК

- Входные регистры число input-регистров
- Дискретные битовые области (SP16)  $\bullet$

Coils и Discrete Inputs представлены отдельными областями, иначе Coils наложены на holding-регистры, а Discrete Inputs - на Input-регистры

Модель данных

позволяет «сдвинуть» адреса начальных регистров слэйва

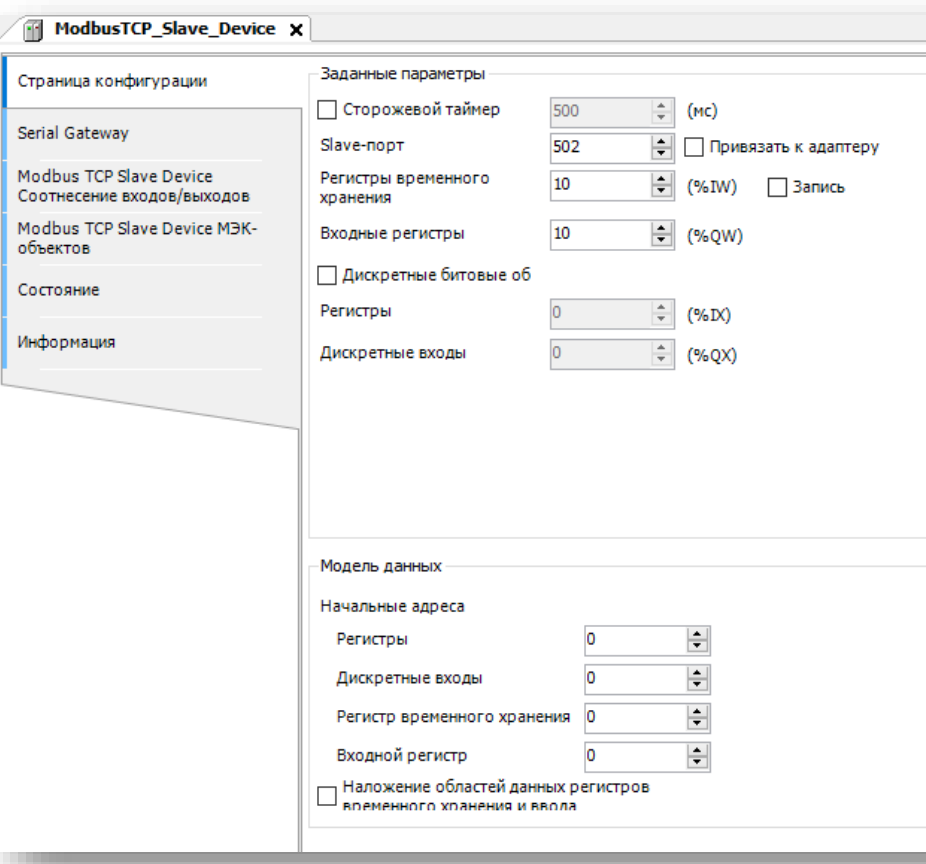

ПЛК2хх / СПК1хх. Настройка обмена по протоколу Modbus

## **Ограничения Modbus Slave Device**

- Максимальное число регистров для области памяти **4095**
- Максимальное число клиентов 64 (для SP16)

## **Настройки Modbus Slave – привязка переменных**

- Вкладка Соотнесение входов-выходов
- Для параметра **Всегда обновлять переменные** нужно задать значение **Вкл. 1** или **Вкл. 2**  иначе неиспользуемые в коде переменные будут отображаться серым и иметь нулевые значения

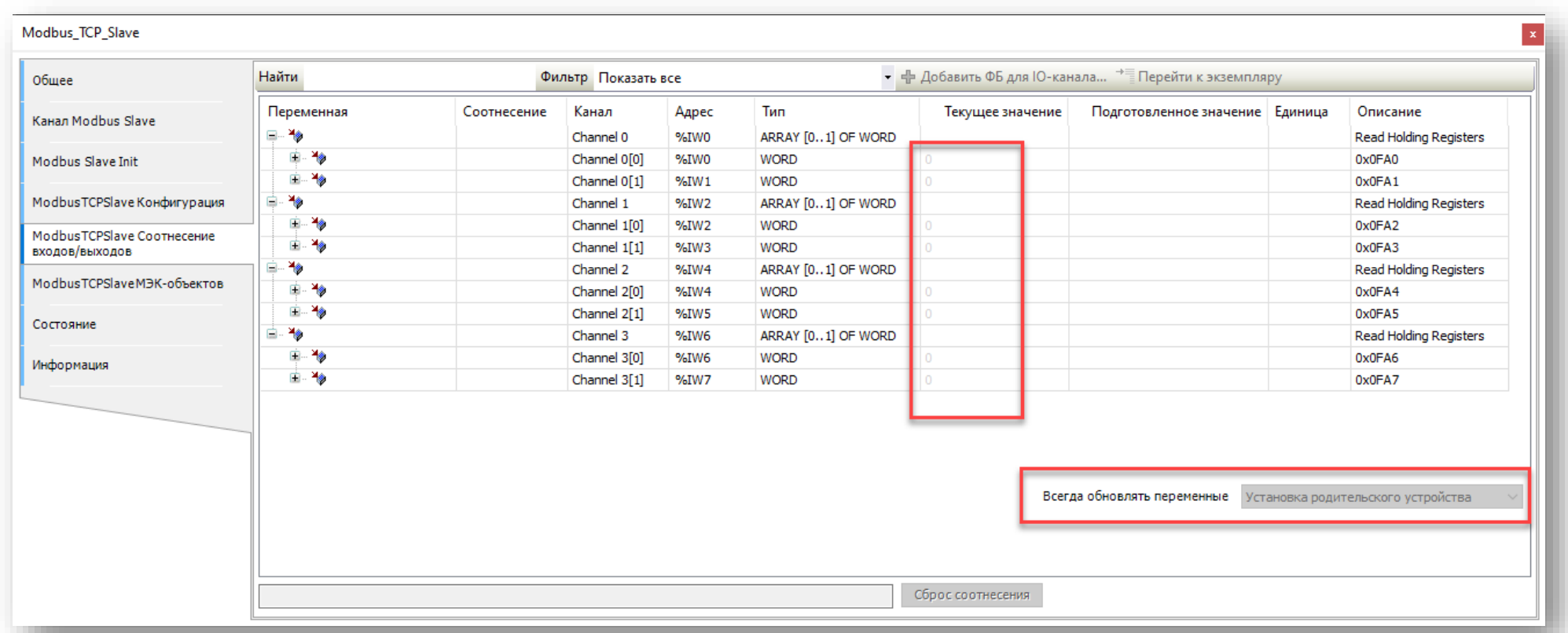

#### **Режим SerialGateway**

- Программный шлюз Modbus TCP / Modbus RTU (SP16)
- Предоставление доступа к данным Modbus RTU устройств системе верхнего уровня, при этом в самом ПЛК эти данные не нужны
- В текущих версиях CODESYS поддерживает только режим контроля четности EVEN

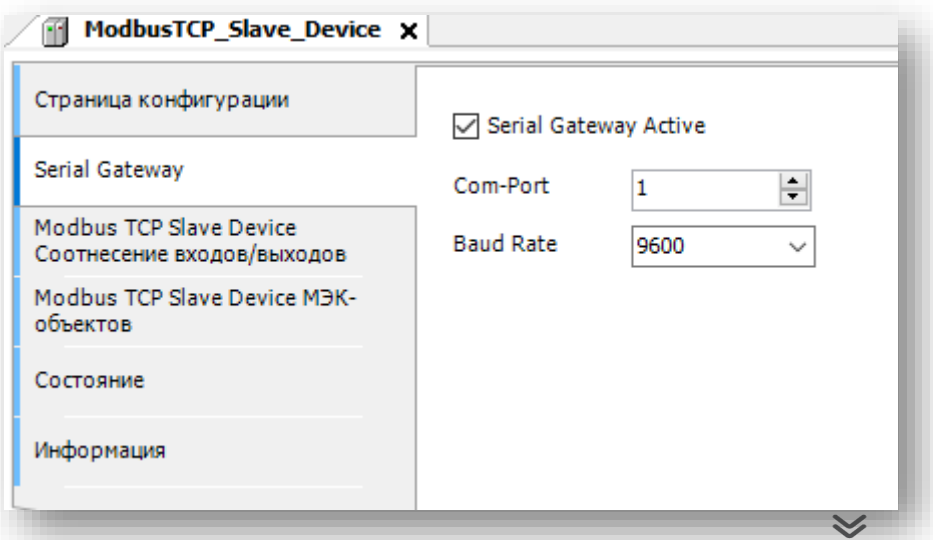

## Управление обменом из кода программы

- В узле Device на вкладке Установки ПЛК установите галочку Включить диагностику  $\bullet$ для устройств
- В коде программы введите имя компонента Modbus из дерева проекта и получите доступ  $\bullet$

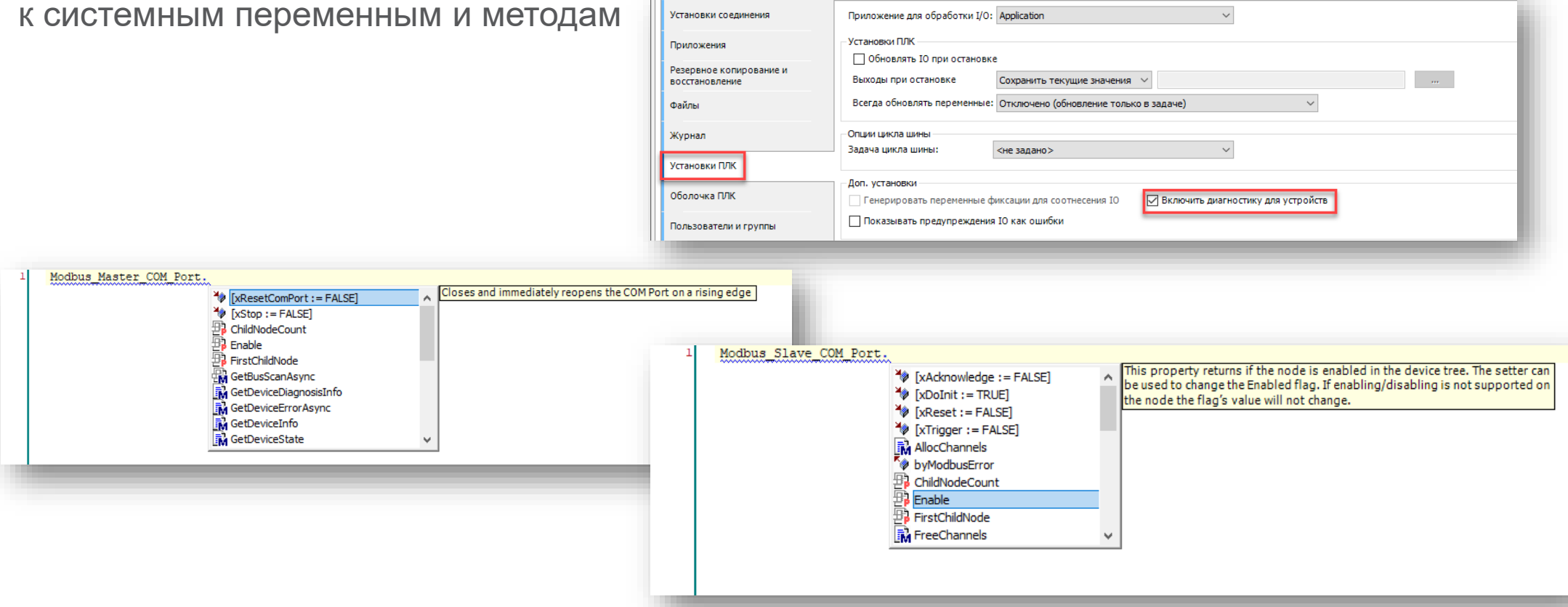

## **У нас есть вопрос :)**

Напишите в чате или в комментариях к видео,

насколько понятной и полной была для вас информация:

- 1. Все понятно и достаточно для усвоения
- 2. Очень много информации для одного вебинара
- 3. Необходимо подробнее и полнее разобрать каждую тему
- 4. Другой вариант. Напишите, пожалуйста, какой :)

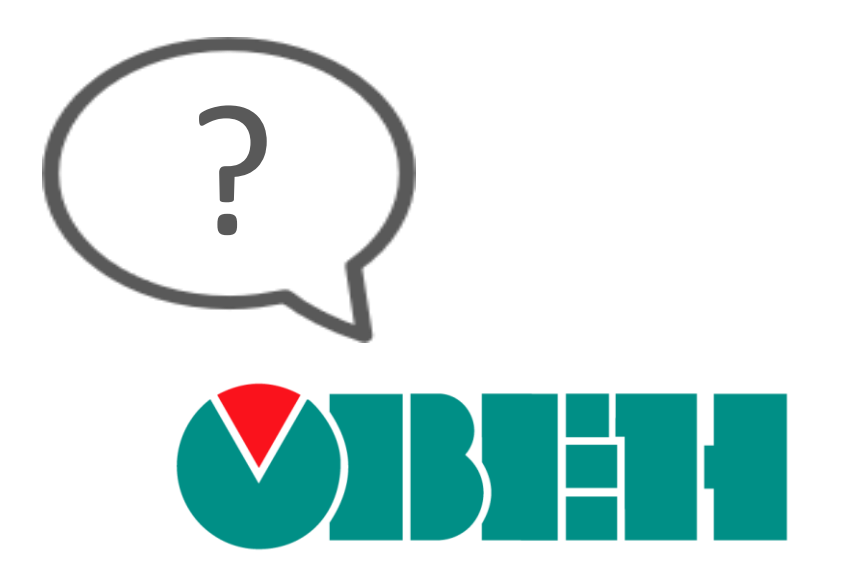

## **Демонстрация – опрос ПЛК с помощью MasterOPC Universal Modbus Server**

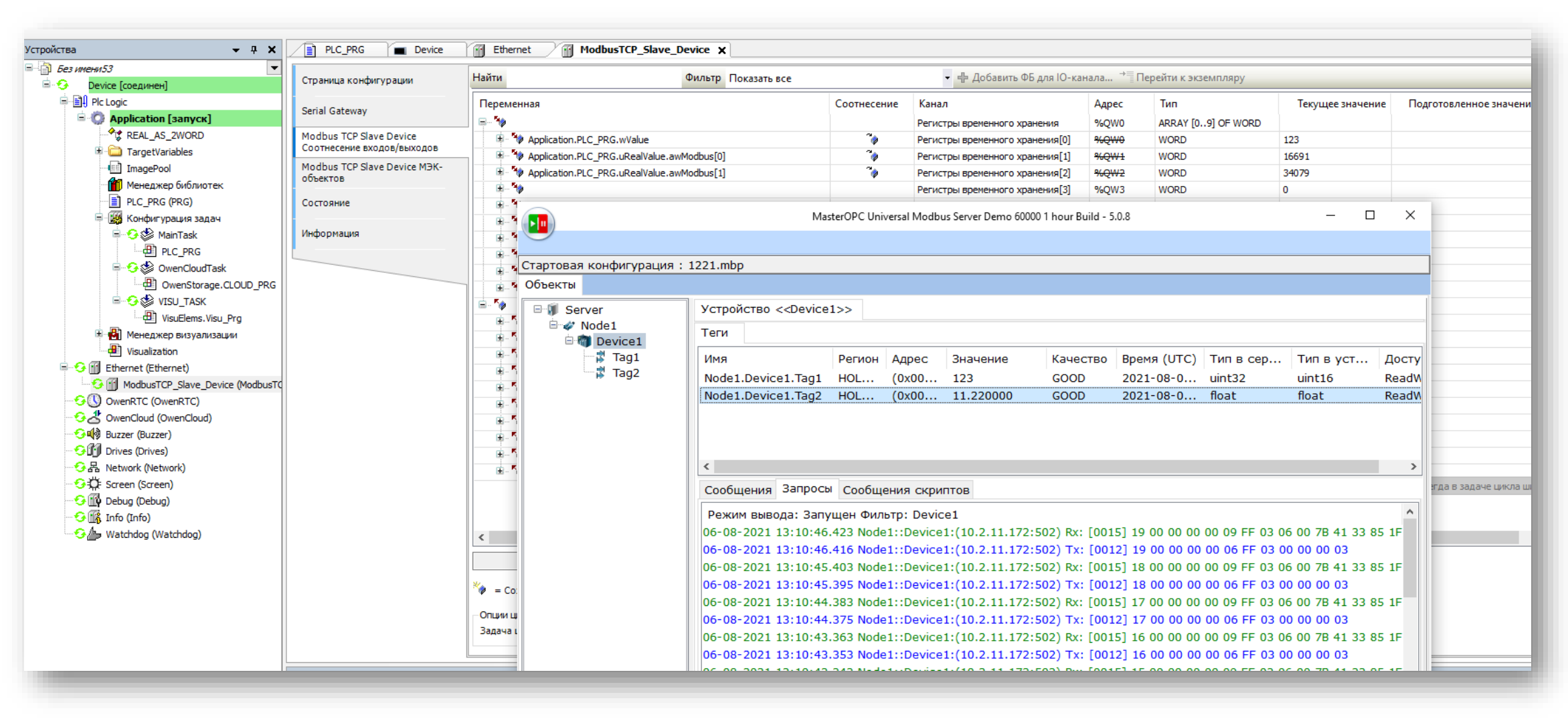

### **Информация и материалы**

- Документ **CODESYS V3.5. Modbus** и примеры на сайте ОВЕН https://owen.ru/product/codesys\_v3
- Видео-примеры и записи вебинаров на нашем YouTube-канале

https://www.youtube.com/c/owentube/videos

- Раздел **CODESYS V3.5** на форуме ОВЕН https://owen.ru/forum/forumdisplay.php?f=59
- Курсы в Учебном центре ОВЕН https://owen.ru/edu

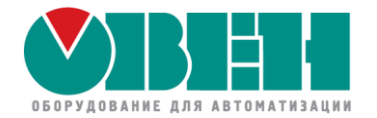

# Ждем вас на следующем вебинаре

26 октября в 11:00 Мск

Учебный центр ОВЕН Гайнутдинов Кирилл Кислов Евгений

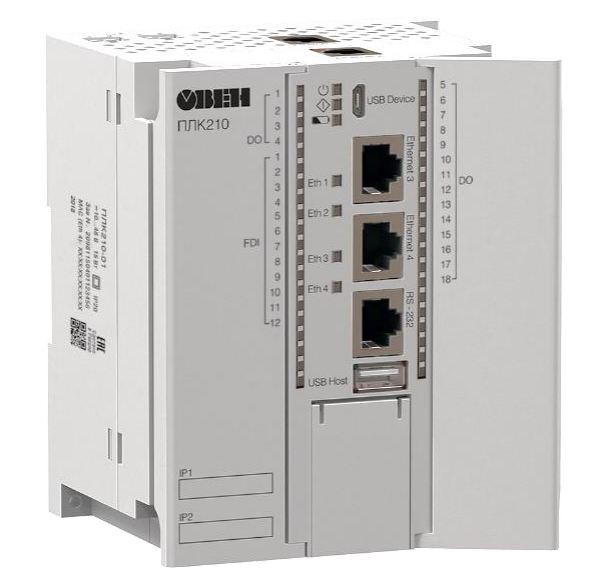

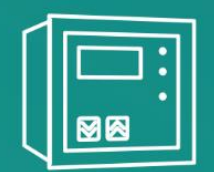

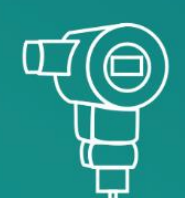

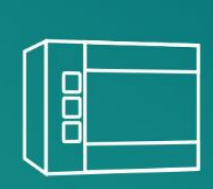

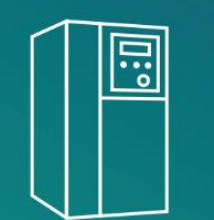

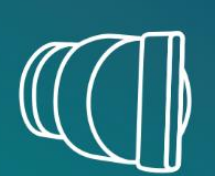

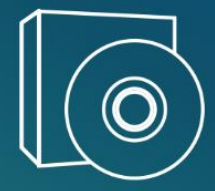

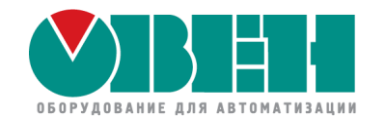

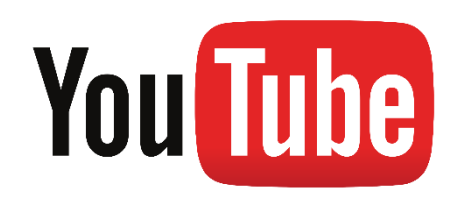

youtube.com/c/owentube vk.com/po\_owen t.me/owen\_prom

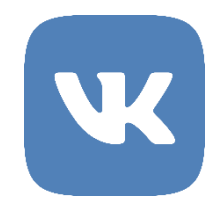

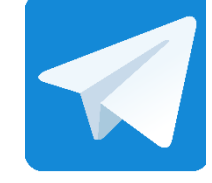

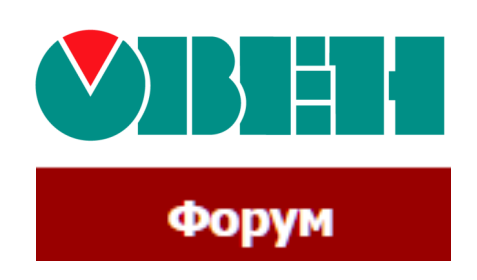

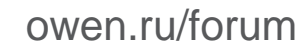

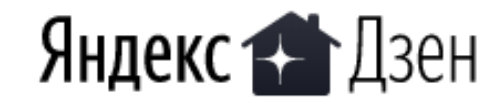

owen.ru/forum OBEH. Приборы для автоматизации

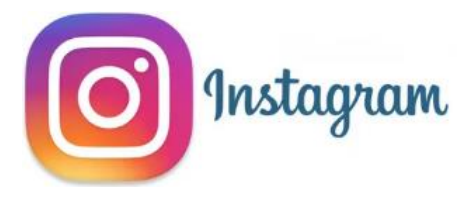

instagram.com/owen\_russia

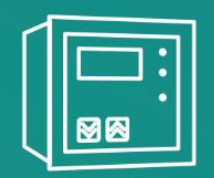

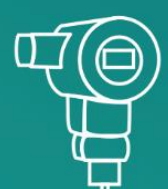

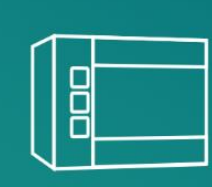

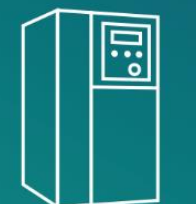

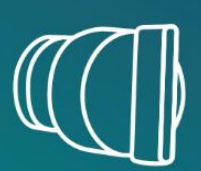

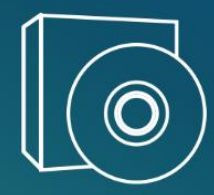

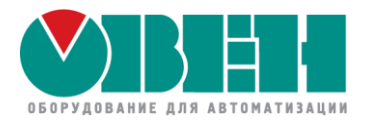

# Спасибо за внимание!

Ждем ваши вопросы в комментариях к видео

Учебный центр ОВЕН Гайнутдинов Кирилл Кислов Евгений

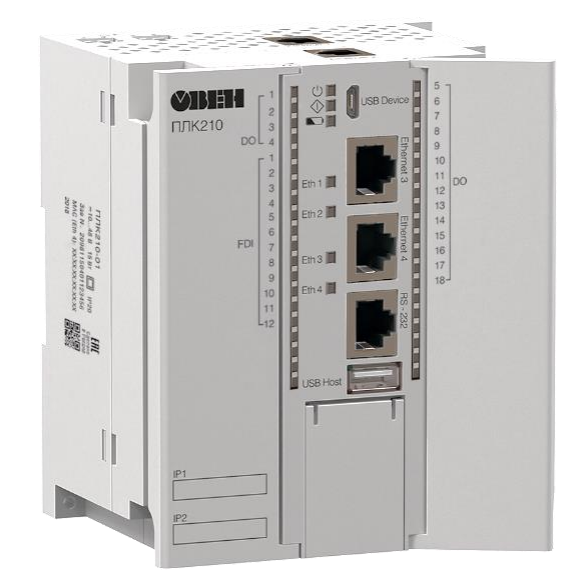

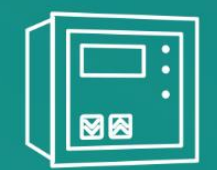

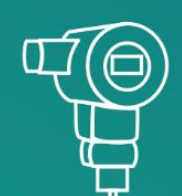

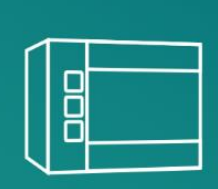

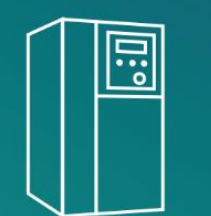

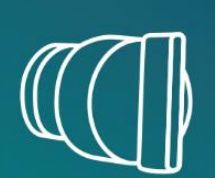

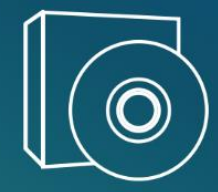